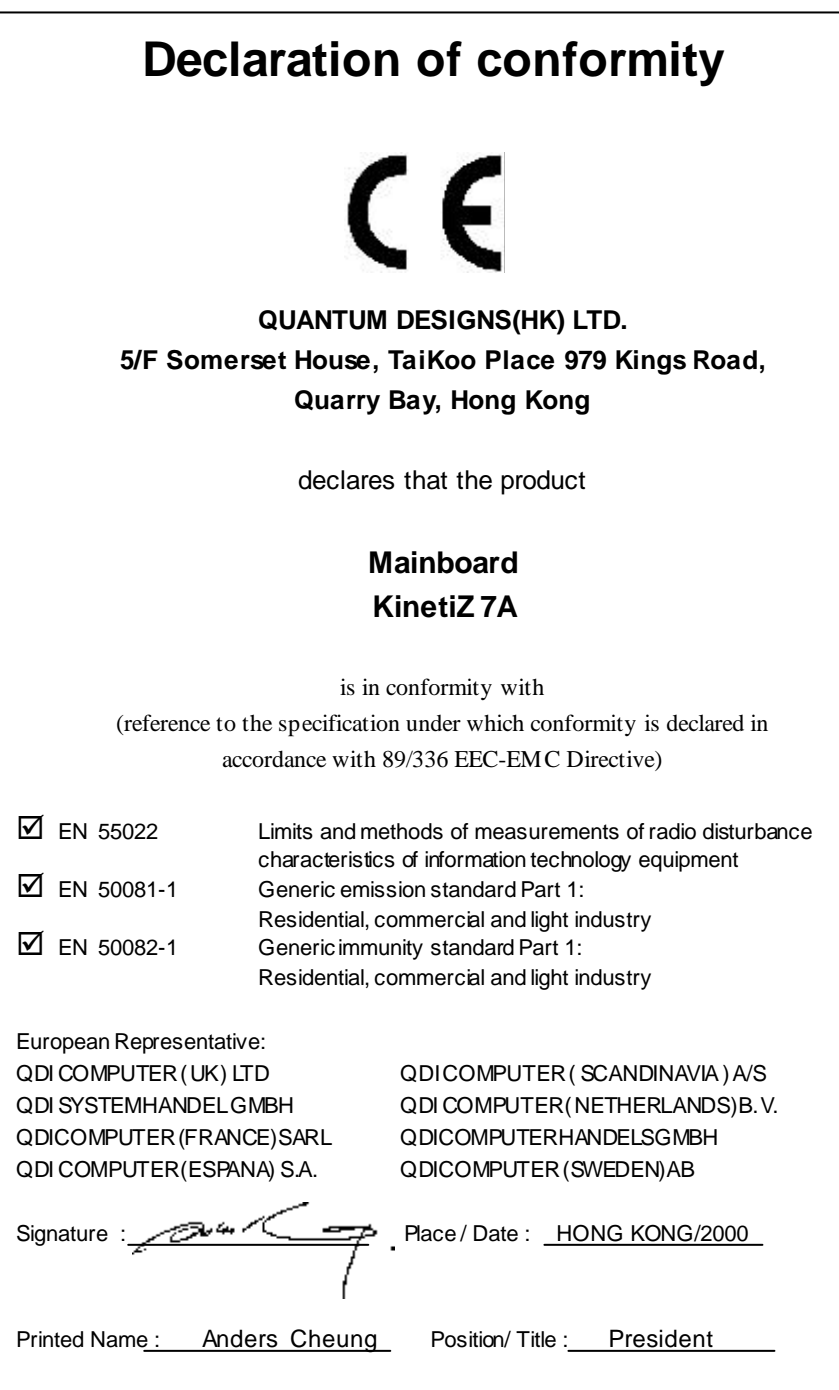

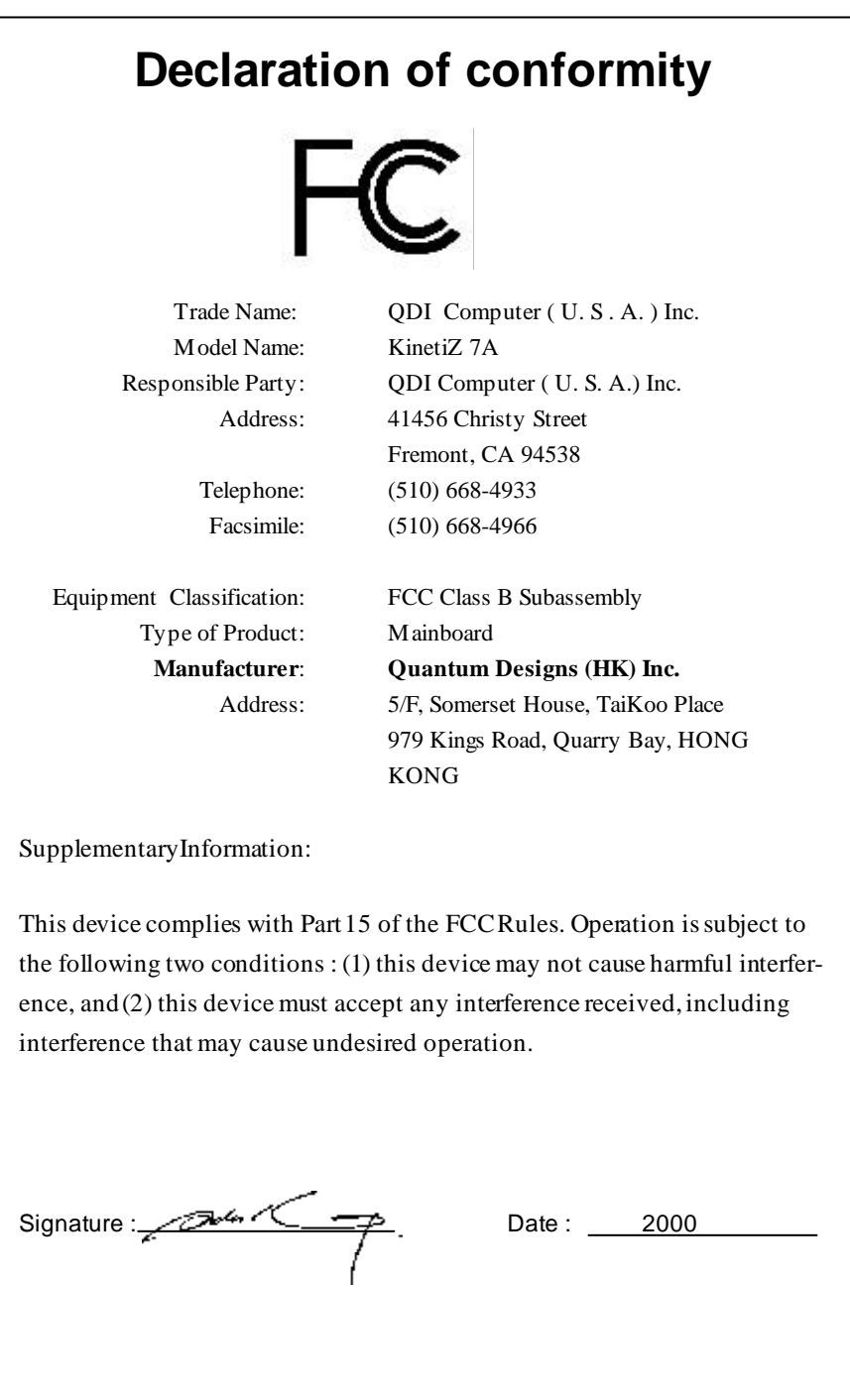

# **CONTENTS**

沙

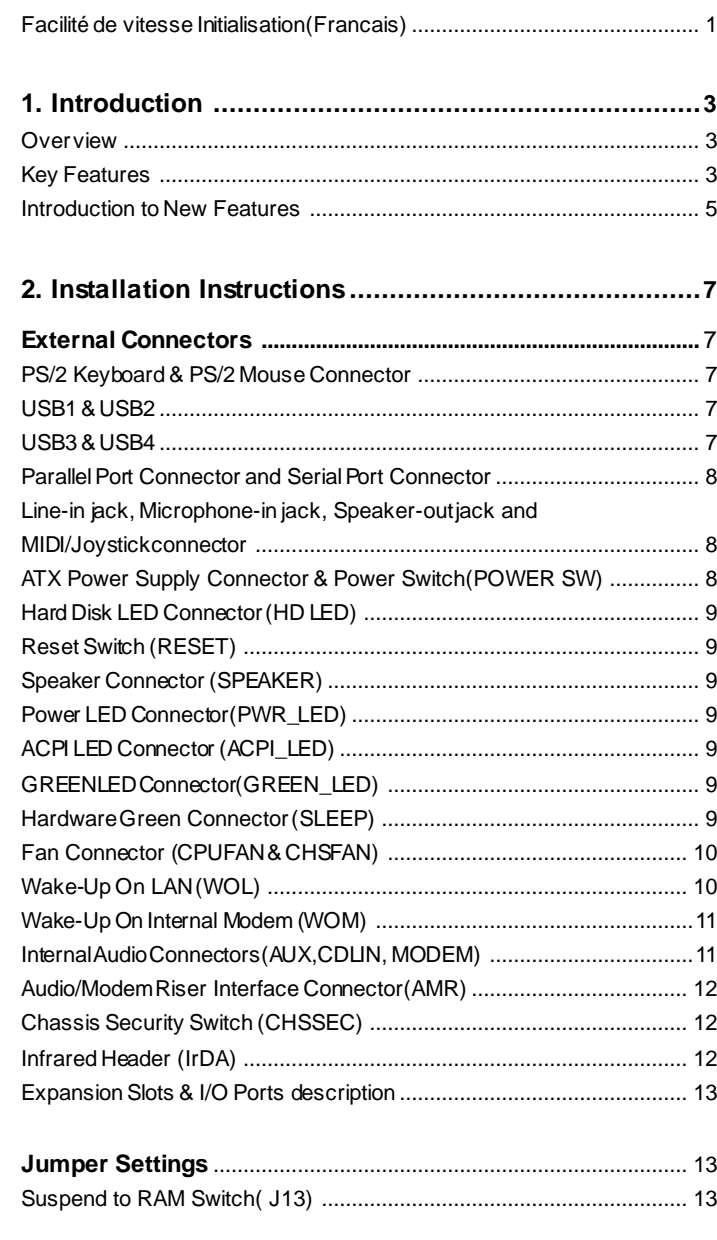

# 芯

# **CONTENTS**

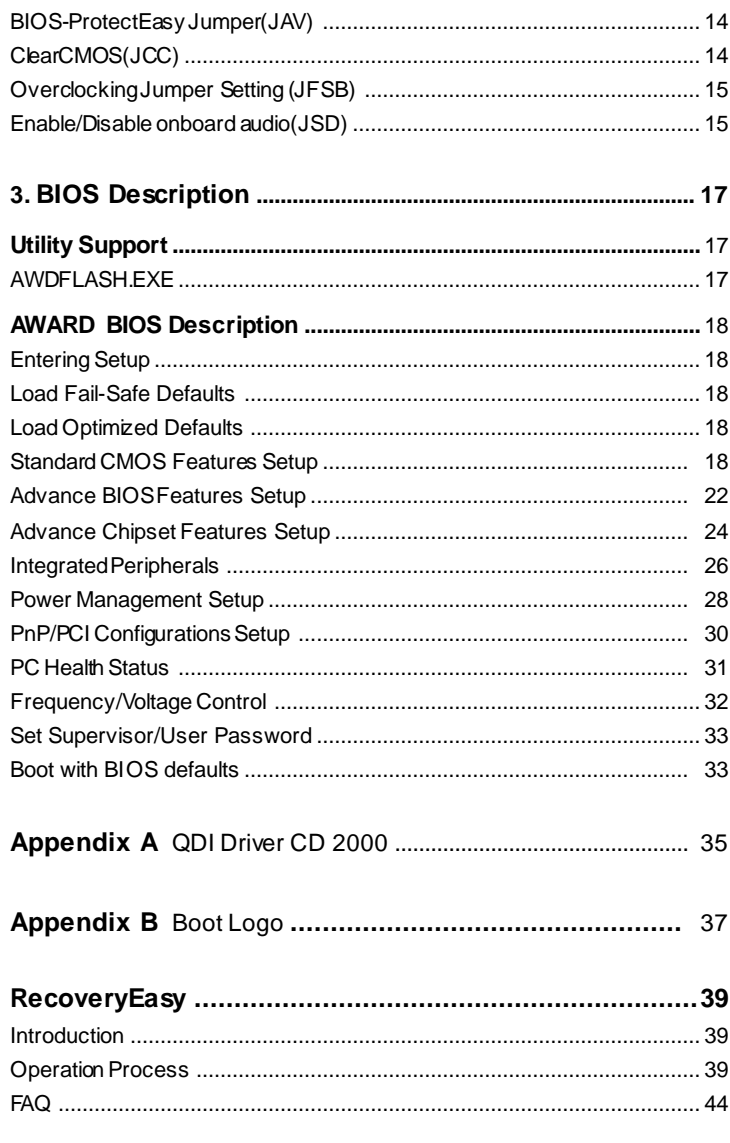

 $\blacksquare$ 

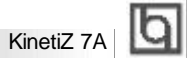

### **Installation de la carte mère KinetiZ 7A**

- 1. Assurez-vous que votre ensemble est complet: carte mère, c âbles IDE et FLOPPY, notice d'utilisation etCD-ROM d'installation.
- 2. Vérifiez que l'alimentation est débranchée et reliez-vous à la terre par une courroie à votre poignet. A défaut, maintenez le contact de vos deux mains avec un objet luimême relié à la terre, ou une partie en métal de votre système.
- 3. Fixez la carte mère dans le boî tier grâce aux vis fournies avec celui-ci.
- 4. Insérez le processeur dans son logement avec son ventilateur que vous brancherez au connecteur «CPUFAN».
- 5. Insérez la/les barrette(s) mémoiredans les slots DIMM.
- 6. Installez vos éventuelles cartes PCI et AMR dans les slots prévus à cet effet (voir page centrale du manuel).
- 7. Branchez vos périphé riques IDE et FLOPPY sur les connecteurs prévus à cet effet grâce aux nappes fournies avec la carte. Vérifiez que le sens de branchement est correct (liseré rouge du câble sur la broche 1 du connecteur).
- 8. Reliez les câbles du boîtier aux connecteurs prévus à cet effet (Connecteur d' alimentation, LED de marche/arrêt, disque dur, haut-parleur..). Refermez le boî tier.
- 9. Branchez les périphériques externes sur les sorties du fond de panier: clavier, souris PS/2, périphériques USB, moniteur, imprimante…
- 10. Lorsque tous les éléments du système sontinstallés physiquement, rebranchez l'unité centrale.

Installation du KinetiZ7Asystème

### **1. Chipset:**

lb

Les plotes des chipsets VIA du répertoire \ChipDrv\Via peuvent être utilisés sur cette carte mère.

Insérez le CD-ROM dans votre lecteur et cliquez sur « Chipset Driver » pour installer les pilotes

### **2. Logiciel PC-cillin 98:**

Pour Windows 95/98, version anglaise, dans le répertoire \Pccillin\Win9X. Lancez setup.exe pour l'installation.

Pour Windows NT version anglaise, il se trouve dans le répertoire \Pccillin\Winnt40, lancez setup.exe.

Numérode série:PNEF-9991-6558-5857-5535.

### **3. QDI ManageEasy:**

Lancez le setup.exe du répertoire \QME pour installer le ManageEasy. Pour des informationsdétaillées sur leManageEasy,référez-vousau manuelManageEasy du répertoire \Doc.

N' oubliez pas de redémarrer votre système pour queles changements soient pris en compte.

### **4. RecoveryEasy**

RecoveryEasy™, la dernière innovation de QDI, permet de protégerle système des destructions encréant une «partition miroir» de la partition courante du disque dur et en sauvegardant toutes les données dans ce «miroir».

Cette utilitaire fournit partitiondu disque,récupération/sauvegarde des données, récupération/ sauvegarde des réglages du CMOSet fonctions multi-boot.

RecoveryEasy permet également la protection du système contre les divers types de virus de boot tels que CIH. Dans le cas où lesystème est perdu soit parerreur, soità caused'un virus, il peut être récupéré depuis la partition miroir. Cette innovation utilise la technologie du Bios intégré qui n'occupeni l'espacedisque, ni lamémoire dusystème. C'est lasolution idéale pour l'utilisateur.

Il faut presser les touches Ctrl + Bksp et F12 pour entrer dans les interfaces «Recovery» et «Partition» durant le démarrage du Bios.

ATTENTION : lisez attentivement le manuel du RecoveryEasy traduit sur le CD-ROM QDI avant d'installer cette fonction.

**Très important :n'oubliez pas votre mot de passe, faute de quoi vous n'auriez plus accès au RecoveryEasy, même après avoir effectué un Clear CMOS.**

# Chapter 1 **Q**

# **Chapter 1 Introduction Chapter1Introduction**

### **Overview**

The KinetiZ 7A green mainboard utilizes the VIA Apollo KX-133 chipset, providing a costeffective PC/ATX platform with perfect capability and high performance to supportAMD Slot A Athlon processors. The VIA®VT8371 chipset and VIA®VT82C686A chipset provide some new features such as AGP 4X mode and UltraDMA66. Equipped with three memory modulesockets, PC133MHz SDRAMand768MB PC133 ECC ornon-ECC SDRAMDIMMs can be supported. It also provides advanced features such as wake-up on LAN and wake-up on internal/external modem function. Suspend to RAM, the optimal implementation of the Advanced Configuration and Power Interface(ACPI) specification, makes the PC's power consumption drop to the lowest possible level and enable quick wakeup. ManageEasy, our system managementapplication is also supplied toenable remote monitoring and configuration of the system.

### **Key Features**

### **Form factor**

• ATX form factor of 305mm x210mm.

### **Microprocessor**

- l Supports AMD Slot AAthlon processors at 500/550/600/650/700/750/800/850MHz and future processors.
- Supports 200MHz host bus.
- On-board VDDQ(for AGP), VSRAM(for LI Cache), 2.5V regulators and 3.3V switching power supply.
- Mutiphase power from 1.30 2.05V for Athlon Processors.

### **Chipset**

• Apollo KX-133 chipset: VT8371, VT82C686A.

### **System memory**

- Provides three 168 pin DIMM sockets, supports 768MB PC100/133 ECC ornon-ECC SDRAM DIMMS, VCM andSDRAM.
- l Minimum memory sizeis 8MB, maximum memory size is 1.5G MB.
- SDRAM 64 bit data interface with ECC support.

### **On-board IDE**

- Supports two PCIPIO and Bus Master IDE ports.
- Two fast IDE interfaces supporting four IDE devices including IDE hard disks and CD-ROMdrives.
- Supports "Ultra DMA/33" Synchronous DMA mode transferring up to 33 Mbytes/sec.
- Supports "Ultra DMA/66" Synchronous DMA mode transferring up to 66 Mbytes/sec.
- Integrated 16x32bit buffer for IDE PCI Burst Transfers.

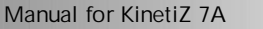

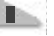

### **On-chip I/O**

**Introduction** 

- One floppy port supporting up to two  $3.5$ " or  $5.25$ " floppy drives with 360K/720K/1.2M/1.44M/2.88M format.
- Twohigh speed 16550 fast compatible UARTs(COM1/COM2/COM3/COM4 selective) with 16-byte send/receive FIFOs.
- One enabled parallel port at the I/O address 378H/278H/3BCH with additional bi-direction I/O capability and multi-mode as SPP/EPP/ECP (IEEE 1284 compliant).
- Circuit protection provided, preventing damage to the parallel port when a connected printer is powered up or operated at a high voltage.
- Supports LS-120 floppy disk drive and Zip drive.
- All I/O ports can be enabled/disabled in the BIOS setup.

### **On-chip Audio**

- Build in VIA<sup>®</sup> 82C686A
- 16-bit Stereo Codec

### **AGP SLOT**

• Supports 4X mode & AGP 2.0 compliant.

### **Advanced features**

- PCI 2.2 Specification compliant.
- Provides Trend ChipAwayVirus® On Guard and PC-Cillin software with killing virus function.
- Provides four USB ports, on-board PS/2 mouse and PS/2 keyboard ports.
- Provides infrared interface.
- Support PC99 color- coding connector Specification.
- Supports Windows 98/Windwos 2000 software power-down.
- Supports wake-up on LAN and wake-up on internal/external modem.
- Supports auto fan off when the system enters suspend mode.
- Provides on-board 3.3V regulator to support ATX power supply without 3.3V output.
- supports system monitoring (monitors system temperature, CPU temperature, voltages, chassis intrusion and fan speed).
- Provides management application such as ManageEasy.
- Protects the system BIOS frombeing attacked by severe virus such as CIH, by enabling "BIOS-ProtectEasy" in CMOS setup or closing the Jumper "JAV".

### **BIOS**

- Licensed advanced AWARD BIOS, supports flash ROM with 2M bit memory size, plug and play ready.
- Supports IDE CD-ROM or SCSI bootup.

#### **Green function**

- Supports ACPI (Advanced Configuration and Power Interface) and ODPM (OS Directed Power Management).
- Supports three green modes: Doze, Standby and Suspend.
- Supports ACPI power status: S0, S1, S3(STR), S5(Soft-off).

### **Expansion slots**

• 1 ISA slot, 5 PCI slots, 1 AGP and 1 AMR.

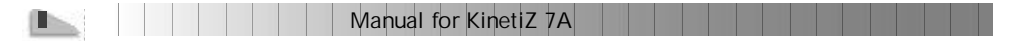

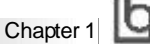

### **Introduction to New Features**

### **BIOS-ProtectEasy**

The BIOSof the mainboard is contained inside the FlashROM. Severe viruses such as CIH virus are so dangerous that it may overwrite the BIOS of the mainboard. If the BIOS has been damaged, the system will be unable to boot. We provide the following solution which protects the system BIOS from being attackedby such viruses.

There are two choices which can implement this function.

- 1. Set the jumper (JAV) as closed, the BIOS can not be overwritten.
- 2. Setthe jumper (JAV) as open, meanwhile set "BIOS-ProtectEasy" as Enabled in AWARD BIOS CMOSSetup. Inthis way, the BIOScan not be overwritten, but the DMI information can be updated.

Refer to page 14 for detailed information on jumper setting, and page 22 for related BIOS setting.

### **Ultra ATA/66**

According to the previous ATA/IDE hard drive data transfer protocol, the s ignaling way to send data was in synchronous strobe mode by using the rising edge of the strobe signal. The Ultra ATA/33 protocol doubles the burst transfer rate from 16.6MB/s to 33.3MB/s, by using both the rising and falling edges of the strobe signal, this time Ultra ATA/66 doubles the Ultra ATA burst transfer rate once again (from 33.3MB/s to 66.6MB/s) by reducing setup times and increasing the strobe rate. The faster strobe rate increases EMI, which cannot be eliminated by the s tandard 40-pin cable used by ATA and Ultra ATA. To eliminate this increase inEMI, a new 40-pin, 80-conductor cable is needed. This cable adds 40 additional ground linesbetween each of the original 40 ground and signal lines. The additional 40 lines help shield the signal from EMI, reduce crosstalk and improves signal integrity.

Ultra ATA/33 introduced CRC (Cyc lical Redundancy Check), a new feature of IDE that provides data integrity and reliability. Ultra ATA/66 uses the same process. The CRC value is calculated by both the host and the hard drive. After the host-request data is sent, the host sends its CRC to the hard drive, and the hard drive compares it to its own CRC value. If the hard drive reports errors to the host, then the host retries the command containing the CRC error.

Ultra ATA/66 technology increases both performance and date integrity. However there are basically five requirements for your system to run in Ultra ATA/66 mode:

- 1. The system board must have a special Ultra ATA/66 detect circuit, such as KinetiZ 7A mainboard.
- 2. The system BIOS must also support Ultra ATA/66.
- 3. The operating system must be capable of DMAtransfers. Win95 (OSR2), Win98 and WindowsNT are capable.
- 4. An Ultra ATA/66 capable, 40-pin, 80-conductor cable is required.
- 5. Ultra ATA/66 compatible IDE device such as a hard drive or CD-ROM drive.

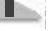

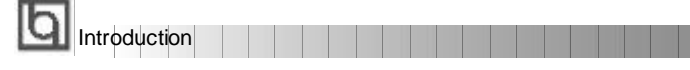

### **PC-133 Memory**

PC133 SDRAMUnbuffered DIMM defines the electrical and mechanical requirements for 168-pin, 3.3 Volt, 133MHz, 64/72-bit wide, Unbuffered Synchronous DRAM Dual In-Line Memory Modules (SDRAM DIMMs). Relatively , the peakbandwidth of PC-133 memory is the 33% higher than PC-100 memory. These latest SDRAMs are necessary to meet the enhanced 133MHz bus speed requirement.

#### **Suspend to RAM**

Suspend to RAM is a cost-effective, optimal implementation of the Advanced Configuration and Power Interface (ACPI) 1.0 specification, which makes a PC's power consumption drop to the lowest poss ible level and enables quick wakeup. When the system is in Suspend-to-RAM status, the system context is maintained in system memory, the system consumes only a small fraction of the power used for full operation. Ins tead of shutting down the system to save power when not in use and then having to reboot later, Suspend-to-RAM solution enables the system to quic kly wake up, restoring all applications and features, enabling operation in a few seconds.

To implement this function, the following requirments are essential:

- 1. Power supply requirements: The current of 5VSB line of the power supply should be more than 0.75A.
- 2. Set the Jumper J13 with pin1&pin2 closed. Refer to page 13 for detailed information.
- 3. TheBIOS option "ACPI function" should be enabled, and "ACPI SuspendType" should be set as S3 in AWARD BIOS CMOS setup. Refer to page 28 for detailed information.
- 4. An ACPI-enabled operating system such as Windows 98 or Windows 2000 family is needed.Navigate tothe CD-ROM drive from the MS-DOS Command Prompt and enter the following from the Win98 directory on the CD:

#### D:\SETUP /P J

(This manual assumes that your CD-ROM device driver letter is D:) Windows 98 will be installed with ACPI enabled.

For Windows 98 SE and Windows 2000, just install them directly.

- 5. Three ways to enter Suspend-to-RAM s tatus under ACPI-enabled Windows 98:
	- l Click Start ->Shut down -> Standby to enable the system to enter Suspend-to-RAM status.
		- l Click Start -> Setup -> Control Panel -> Power Management -> Advanced and choose Standby item, the system will enter Suspend-to-RAM status when you press power button.
		- From Power Management Properties in Control Panel, set the latency time in System Standby, the system will enter Suspend-to-RAM status when time out.

The same ways used to power up the system can be used to wake up the system from Suspend-to-RAM s tatus. For example, pushing the power button, through the Wake-on-LAN, Wake-on-Modem function or RTC Alarm.

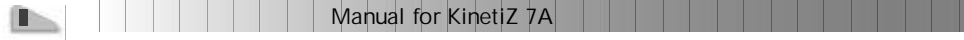

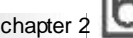

# **Chapter 2 Chapter**

# **Installation Instructions Installation Instructions**

This section covers External Connectors and Jumper Settings. Refer to the mainboard layout chart for locations of all jumpers, external connectors, slots and I/O ports. Furthermore, this section lists all necessary connector pin as signments for your reference. The particular state of the jumpers, connectors and ports are illustrated in the following figures. Before setting the jumpers or inserting these connectors, please pay attention to the directions.

**Be sure to unplug the AC power supply before adding or removing expansion cards or other system peripherals, otherwise your mainboard and expansion cards might be seriously damaged.**

### **External Connectors**

### **PS/2 Keyboard Connector, PS/2 Mouse Connector**

PS/2 keyboard connector is for the usage of PS/2 keyboard. If using a standard AT size keyboard, an adapter should be used to fit this connector. PS/2 mouse connector is for the usage of PS/2 mouse.

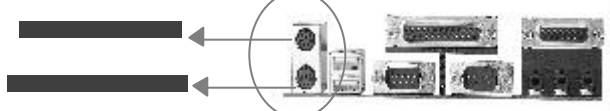

### **USB1, USB2**

Two USB ports are available for connecting USB devices.

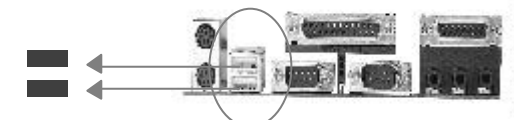

### **USB3, USB4**

Two USB ports are not available on the back panel. Therefore, we provide a 10-pin ribbon cable with bracket to connect Built-in on-board USB header. ( manufacturing option)

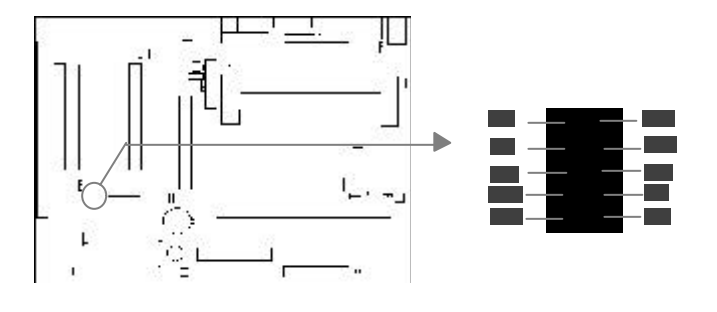

Installation Instruction

### **Parallel Port Connector and Serial Port Connector (UART1, UART2)**

The parallel port connector can be connected to a parallel device such as a printer, while the serial port connector can be connected to a serial port device such as a serial port mouse. You can enable/disable them and choose the IRQ or I/O address in "Integrated Peripherals" from AWARD BIOS SETUP.

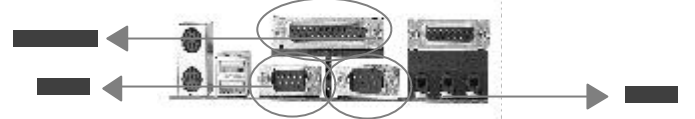

### **Line-in jack, Microphone-in jack, Speaker-out jack and**

### **MIDI/Joystick connector**

The Line-in jack can be connected to devices such as a cassette or minidisc player for playback or recording. The Microphone-in jack can be connected toa microphone for voice input. The Speaker-out jack allows you to connect speakers or headphones for audio output from the internal amplifier.

The MIDI/Joystick connector allows you to connect a game joystick or a MIDI device.

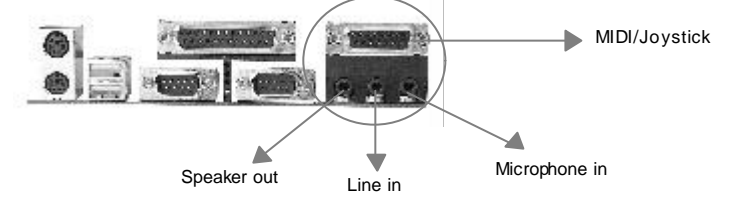

### **ATX Power Supply Connector & Power Switch (POWER SW)**

Be sure to connect the power supply plug to this connector in its proper orientation. The power switch (POWER SW) should be connected to a momentary switch (power button). When powering up yoursystem, first turn on the mechanical switch of the power supply (if one is provided), then push once the power button. When powering off the system, you needn't turn off the mechanical switch, just *Push once* **\*** the power button.

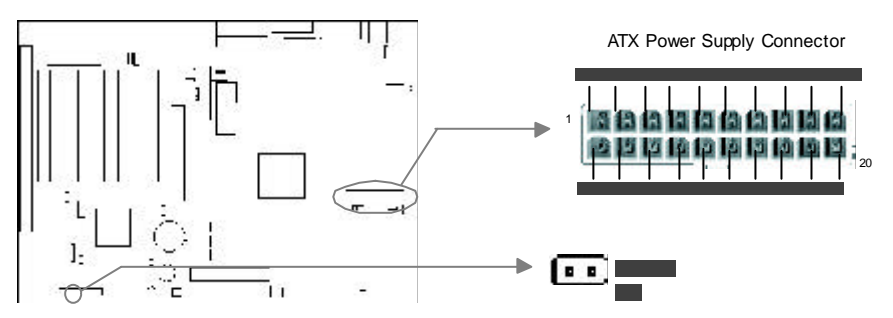

**Note: \* Ifyou change "soft-off by PWR-BTTN" from default " Instant-off" to "Delay 4 Secs" in the "POWER MANAGEMENT SETUP" section of the BIOS, the power button should be pressed for more than 4 seconds before the system powers down.**

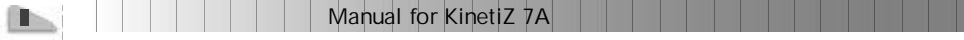

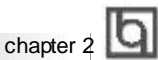

### **Hard Disk LED Connector (HD LED)**

The connector connects to the case's IDE indicator LED indicating the activity status of IDE hard disk. The connector has an orientation. If one way doesn't work, try the other way.

### **Reset Switch (RESET)**

The connector connects to the case's reset switch. Press the switch once, the system resets.

#### **Speaker Connector (SPEAKER)**

The connector can be connected to the speaker on the case.

### **Power LED Connector (PWRLED)**

The power LED has four status. When the system is in power up status , the LED is on. When the system is in suspend status, the LED is blink. When the system is in Suspend to RAM, the LED is off. When the system is in Soft-Offstatus, the LED is off. The connector has an orientation.

### **ACPI LED Connector (ACPI\_LED)(Reserved)**

The ACPI LED is double-color lights with three pins. Pin1&Pin2 drive differentcolor lights. If Pin1 drives the yellow light, Pin2 drives the green light, the following status will come out. When the system is in power upstatus, the LED is green on. When the system is in suspend status, the LED is green blink. When the system is in suspend to RAM status, the LED is orange on. When the system is in soft-off status, the LED is off.

### **GREEN LED Connector (GREEN\_LED)**

The GREEN LED has four status. When the system is in three status (including power up, suspend, soft-off), the LED is off. When the system is in suspend to RAM status, the LED is on.

### **Hardware Green Connector (SLEEP)**

Push once the switch connected to this header, the system enters suspend mode.

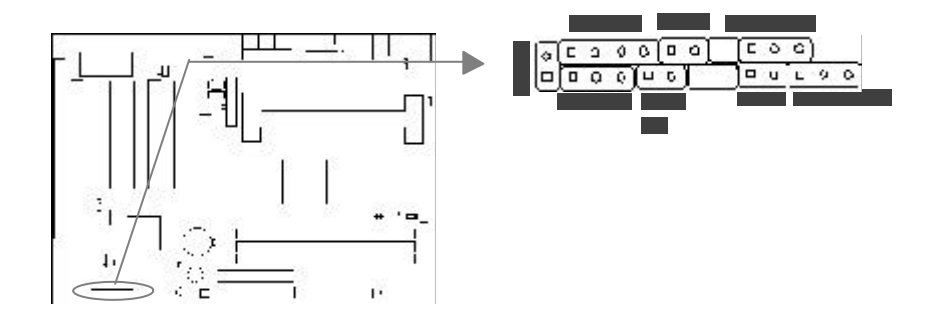

Installation Instruction

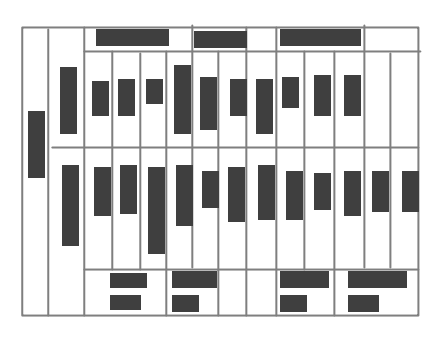

### **Fan Connector (CPUFAN, CHSFAN)**

The fanspeed of thesetwo fans can be detected and viewed in "PC Health Status" section of the BIOS. They will be automatically turned off after the system enters suspend mode.

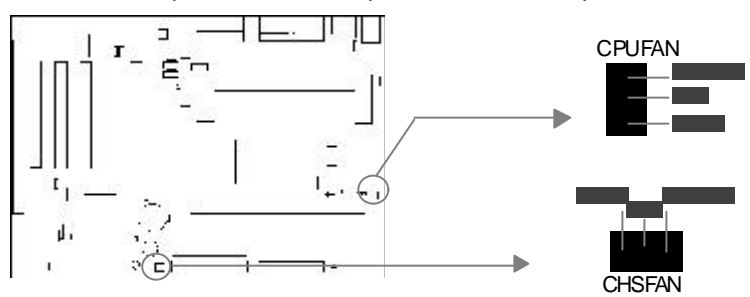

### **Wake-Up On LAN (WOL)**

Through the Wake-Up On LAN function, a wake event occurring from the network can wake up the system. If this function is to be used, please be sure an ATX 2.01 power supply of which 5VSB line is capable of delivering 720mA, and a LAN adapter which supports this function are used. Then connectthis header to the relevant connector on the LAN adapter, set "Wake Up On LAN/Ring" as Enabled in the "POWER MANAGEMENT SETUP" section of the BIOS. Save & exit, then boot the operating sys tem once to make sure this function takes effect.

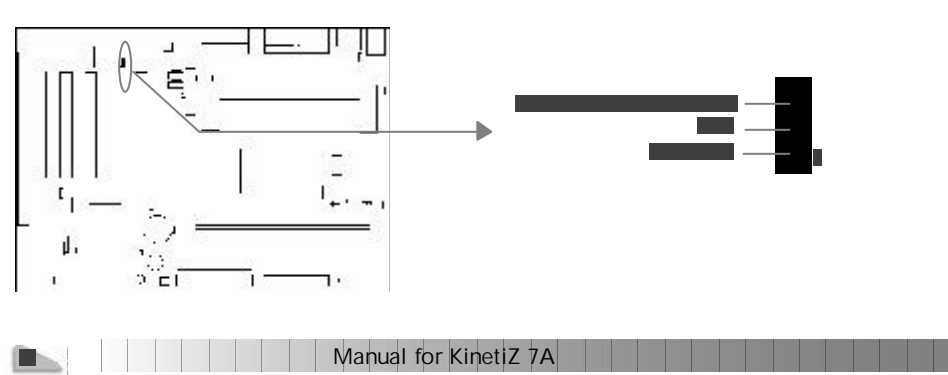

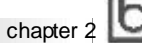

### **Wake-Up On Internal Modem (WOM)**

Through the Wake-Up On Internal Modem func tion, the system which is in the power-off status canbe powered on by a ring signal received from the internal modem. If this function is to be used, be sure an internal modem card which supports the function is used. Then connect this header to the relevant connector on the modem card, set "Wake Up On LAN/ Ring" as Enabled in the "POWER MANAGEMENT SETUP" section of the BIOS. Save & exit, then boot the operating system once to make sure this function takes effect.

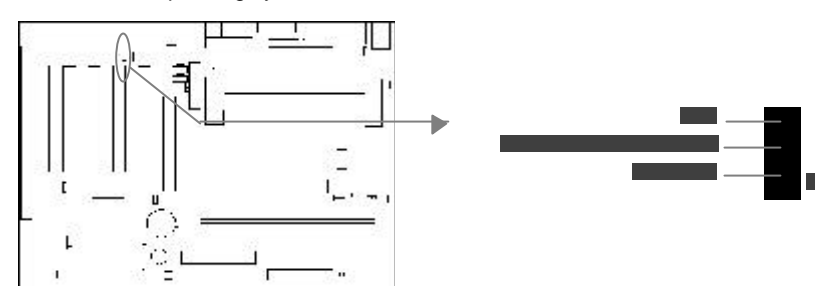

### **Internal Audio Connectors (AUX, CDLIN, MODEM)**

AUX and CDLIN connec tors allow you to receive s tereo audio input from such sound sources as a CD-ROM, TV tuner, or MPEG card. The MODEM connector allows the onboard audio to interface with a voice modem card with a similar connector. It also allows the sharing of mono\_in (such as a phone) and mono\_out (such as a speaker) between the onboard audio and the voice modem card.

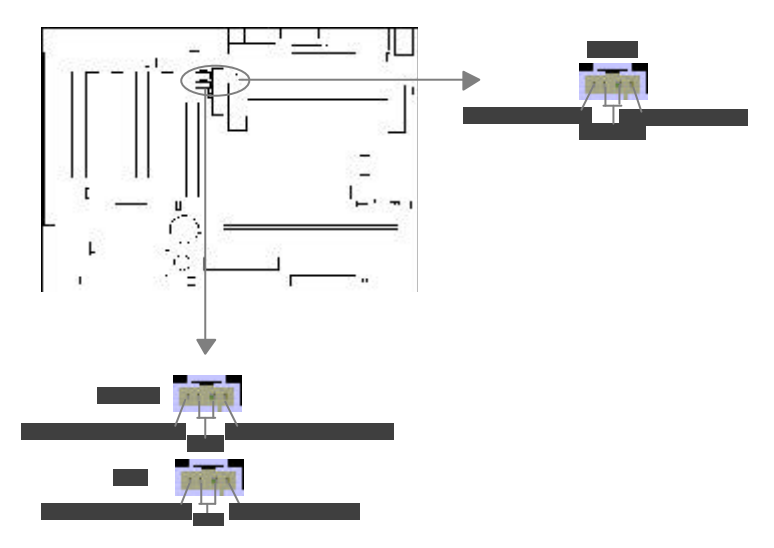

Installation Instruction

### **Audio/Modem Riser Interface Connector (AMR)**

The AMR Interface Connectoris the interface between the mainboard andthe Audio/Modem Riser card. Theconnector provides all necessary signals which supports several different configurations of audio and modem in the system, such as audio and modem on the Riser, audio on the mainboard and modem on the Riser, or no audio with modem on the Riser. KinetiZ 7A mainboard provides you with audio onboard solution, onboard audio can be enabled/disabled. Either AMR (Audio/ModemRiser) cardor MR (ModemRiser) cardcan be used on this system. This software configurable AC'97 audio and modem sys tem gives customers an advanced, multimedia solution at anextremely lowprice. The AC'97 audioand modemsystem can be enabled/disabledin "Integrated Peripherals" in AWARD BIOSCMOS Setup.

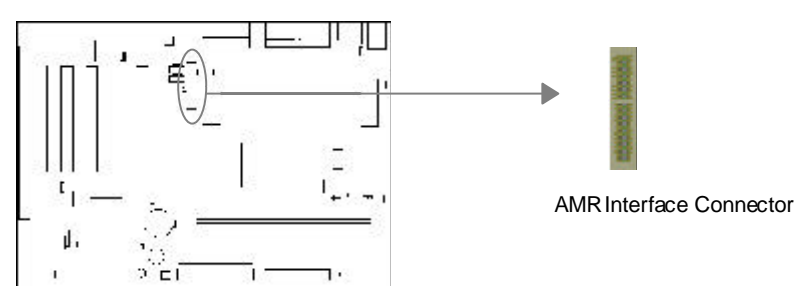

### **ChassisSecurity Switch (CHSSEC)**

The connector connects to the chassis security switch on the case. The sy stem can detect the chassis intrusion through the status of this connector. If the connector has been closed once, the s ystem will record the status and indicate the chassis has been opened. You can receive this information from QDI ManageEasy software.

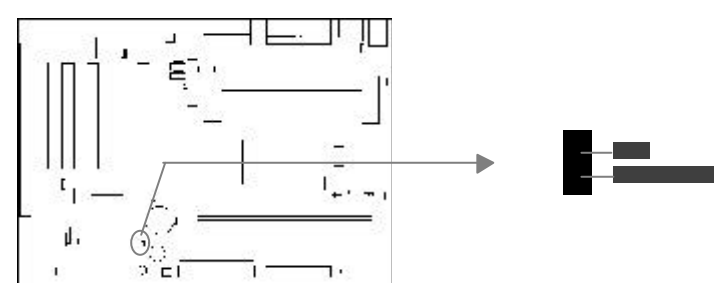

### **Infrared Header (IrDA)**

This connector supports wireless transmitting and receiv ing. If using this func tion, set "UART 2 Mode" to HPSIR or ASKIR and configure the settings from the "INTEGRATED PERIPHERALS" section ofthe BIOS.

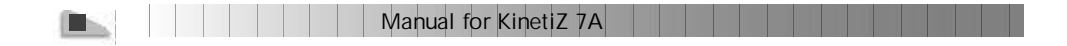

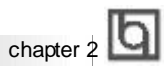

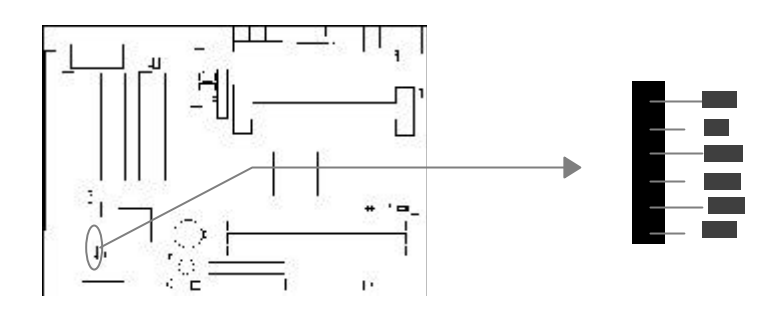

### **Expansion Slots & I/O Ports description**

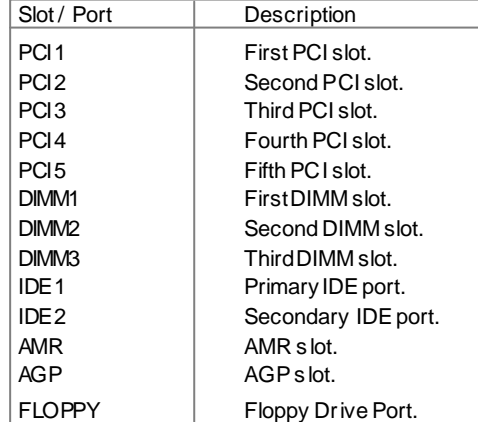

### **Jumper Settings**

Jumpers are located on the mainboard. Pin 1 for all jumpers are located on the side with a thick white line ( $Pin1\rightarrow \boxed{0.001}$ ), refer to the mainboard's silkscreen. Jumpers with three pins will be shown as  $\boxed{11}$  to represent pin1 & pin2 connected and  $\boxed{0}$  to represent pin2 & pin3 connected.

### **Suspend to RAM Switch (J13)**

If you want to Disable Suspend to RAM function, set J13 with pin2&pin3 closed, meanwhile, set "ACPI Suspend Type" to S1 in "Power Management Setup" section of the BIOS. Otherwise, set J13 with pin1&pin2 closed for implementing this function.

**Warning**: If you set J13 with pin2&pin3 closedand set "ACPI Suspend Type" to S3 in "Power Management Setup" section of the BIOS,the blank screen w illcome out, in this case, just clear CMOS and boot up the system once again.

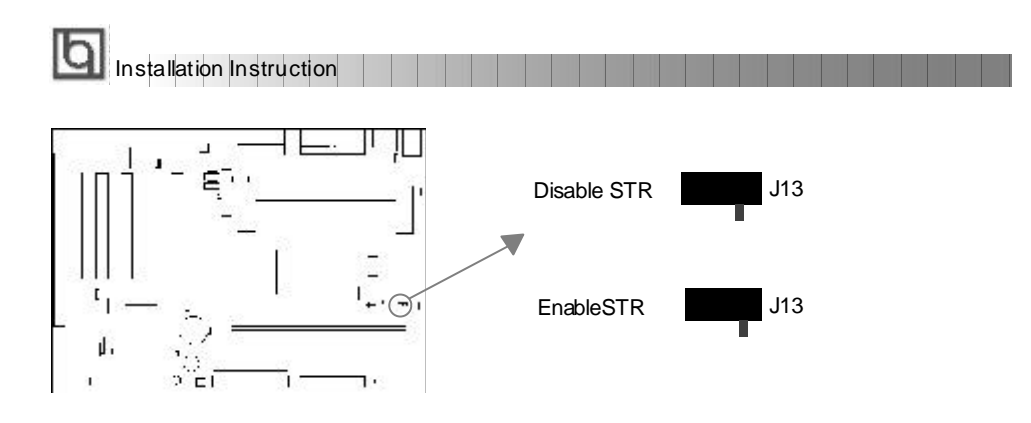

### **BIOS-ProtectEasy Jumper (JAV)**

The BIOSof the mainboard is contained inside the Flash ROM. If the jumper JAV is set as closed, you will be unable to flash the BIOS to the mainboard. However in this status, the system BIOS is protected from being attacked by serious virus such as CIH virus.

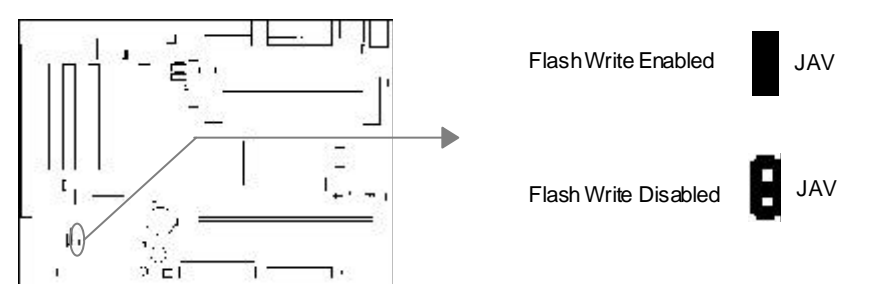

Setting the jumper JAVas open(default), meanwhiledisabling the "BIOS\_ProtectEasy" item from "Advanced BIOS Features" in AWARD BIOS CMOS Setup, allows you to flash the BIOSto the FlashROM.

The DMI (Desktop Management Interface) system information such as the CPU type/speed, memory size, and expansion cards will be detected by the onboard BIOS and stored in the flash ROM. Whenever the system hardware configuration is changed, DMI information will be updated automatically. However, setting jumper JAV as closed makes flashing BIOS and updating DMI information imposs ible. Therefore, set JAV as closed when changing the system hardware configuration, or the error message "Unkown Flash Type" will be displayed on the screen, and DMI information update will be fail.

### **Clear CMOS (JCC)**

If you want to clear CMOS, unplug the AC power supply first, close JCC (pin1 & pin2) once, set JCC back to the normal status with pin2 & pin3 connected, then power on the system.

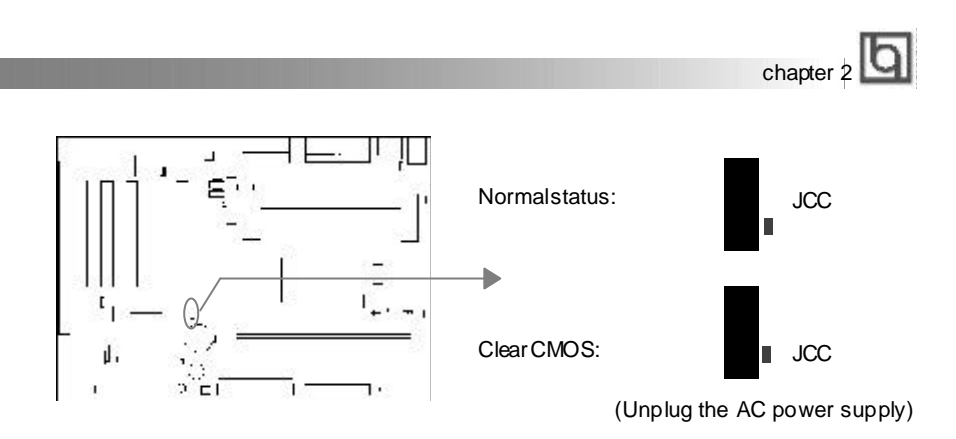

### **Overclocking Jumper Setting (JFSB)**

Jumpers labeled JFSB is located on the mainboard providing users with CPU overclocking feature. The host bus speed can be set as 100/133MHz. Refer to the chart below for the location of these jumpers, and the table for information on how to set them.

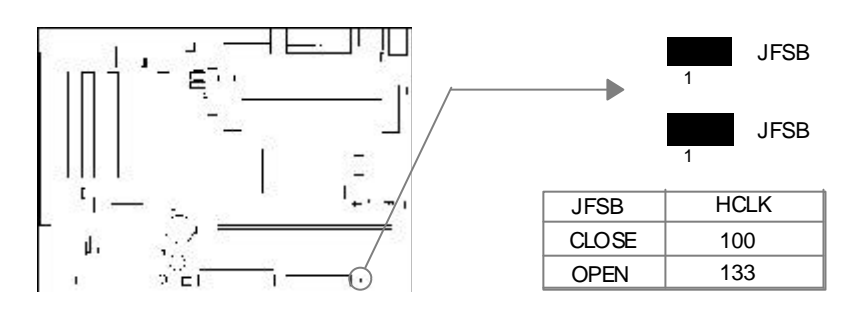

### **Enable/Disable on-board audio(JSD)**

If you want to use the on-board audio, set JSD with pin2 & pin3 closed (default). Otherwise, set JSD with pin1 & pin2 closed for disabling this function.

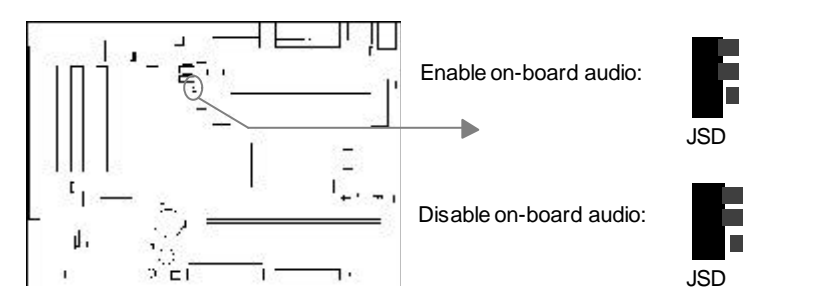

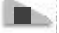

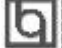

Installation Instruction

-- This page is intentionally left blank --

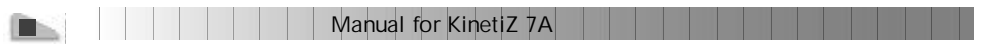

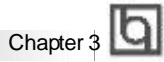

# **Chapter 3 Chapter 3 BIOS Description BIOS Description**

### **Utility Support:**

### **AWDFLASH.EXE**

This is a flash memory write/read utility used for the purpose of upgrading your BIOS when necessary. Before doing so, please note:

- l **We strongly recommend you only upgrade BIOSwhen encounter problems.**
- l **Before upgrading your BIOS, review the description below to avoid making mistakes, destroying the BIOS and resulting in a non-working system.**

When you encounter problems, for example, you find your s ystem does not support the latest CPU released on our current mainboard, you may therefore upgrade the BIOS, please don't forget to set JAV as closed and disable the "BIOS\_ProtectEasy" item in AWARD BIOS CMOS Setup first .

Follow the steps exactly for a successful upgrade.

- 1**.** Create a bootable system floppy diskette by typing Format A:/s from the DOS prompt under DOS6.xx or Windows 9x environment.
- 2. Click "Browse CD" option under QDIDriver CD 2000, copy Awdflash.exe (version>7.36) from the directory \Utility onto your new bootable diskette.
- 3. Download the updated BIOS file from the Website (http://www.qdigrp.com). Please be sure to download the suitable BIOS file for your mainboard.
- 4. Decompress the file downloaded, copy the BIOS file (x x.bin) onto the bootable diskette, and note the checksum of this BIOS which is located in readme file.
- 5. Reboot the system from the bootable diskette c reated.
- 6. Then run the AvdFlash utility at the A:\ prompt as shown below:

A:\Awdflash xxx x.bin

Follow the instruction through the process. Don't turn off power or reset the system until the BIOS upgrade has been completed.

If you require more detailed information concerning Awdflash Utility, for example, the different usage of parameters, please type A:\>Awdflash /?

**Note:**There's a shortcut to update your BIOS by pressing "Alt+F2" in POSTand inserting the floppy which contains the updated file. The system will automatically update it.

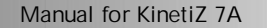

**BIOSDescription** 

### **AWARD BIOS Description**

### **Entering Setup**

Power on the computer, when the following message briefly appears at the bottom of the screen during the POST (Power On Self Test), press <Del> key or simultaneously press the <Ctrl> +<Alt> + <Esc> key s, to enter the AWARD BIOS CMOS Setup Utility.

#### **Press <Del> to enter SETUP**

Once you have entered, the Main Menu (Figure 1) appears on thescreen. The main menu allows you to select from twelve setup functions and two exit choices. Use the arrow keys to select among the items and press the <Enter> key to accept or enter the submenu.

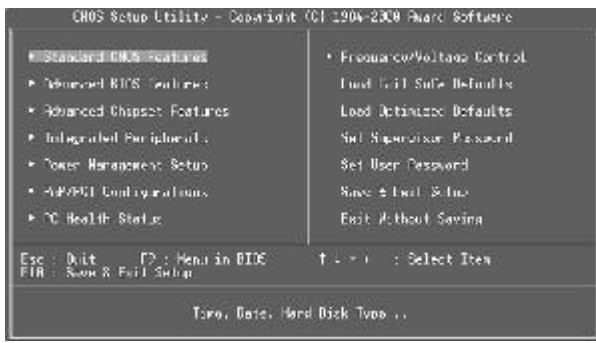

Figure-1 Main Menu

### **Load Fail-Safe Defaults**

The Fail-Safe Defaults are secure and useful for system. It is recommended that users load the Fail -Safe Defaults when the system is in trouble.

### **Load Optimized Defaults**

The Optimized Defaults are common and efficient. It is recommended that users load the optimized defaults first, then modify the needed configuration settings.

### **Standard CMOS Features Setup**

The basic CMOS settings included in "Standard CMOS Features" are Date, Time, Hard Disk Drive Types, Floppy Disk Drive Types, and VGAetc. Use the arrow keys to highlight the item, then use the <PgUp> or <PgDn>keys to select the value desired in each item.

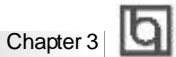

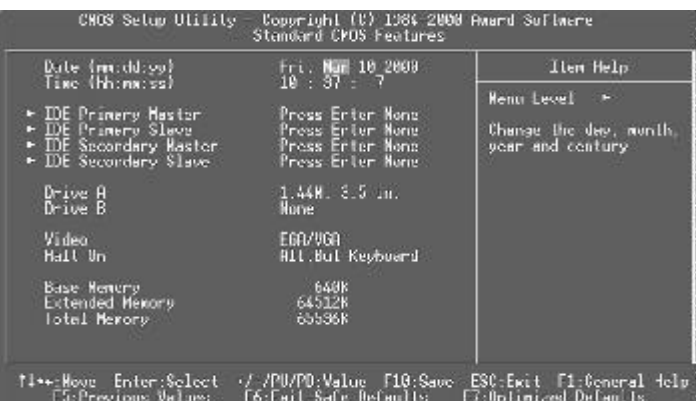

Figure-2 Standard CMOS Setup Menu

For the items marked, press enter, a window will pop up as shown below. You can view detailed information or make modifications.

| TDE HRD futo-Bataction                                          | Priess, Finlan        | <b>Tten Halp</b>                                          |
|-----------------------------------------------------------------|-----------------------|-----------------------------------------------------------|
| <b>TDF Peimary Master</b><br><b>Broess Node</b>                 | fluto.<br><b>Duto</b> | <b>Henu Level</b><br>œ                                    |
| Capacity                                                        | <b>B</b> NE           | To auto-detect the<br>HDD's size, head on<br>this channel |
| <b>Oulinder</b><br>llaadi<br>Precoxp.<br>Landing Zone<br>Sector | 医阴道的                  |                                                           |
|                                                                 |                       |                                                           |

Figure-2-1 IDE Primary Master Setup Menu

### **Hard Disk**

### **Primary Master/Primary Slave/Secondary Master/Secondary Slave**

These categories identify the HDD types of 2 IDE channels installed in the computer system. There are three choices provided for the Enhanced IDEBIOS: None, Auto, andUser. 'None' means no HDD is installed or set;' Auto' means the system can auto-detect the hard disk when booting up; by choosing 'user', the related information should be entered regarding the following items. Enter the information directly from the keyboard and press < Enter>:

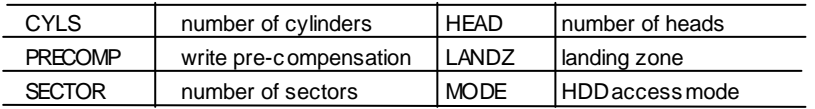

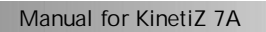

BIOSDescription

The AwardBIOSsupports 3HDD modes: NORMAL,LBA and LARGE.

### **NORMAL**

Generic access mode in which neither the BIOS nor the IDE controller will make any transformation during accessing. The max imum number of cylinders, heads and sec tors for NORMAL mode are 1024,16and 63.

If the usersets his HDD to NORMAL mode, the maximum accessible HDD sizewill be 528 megabytes even though its physical size may be greater than that.

### **LBA (Logical Block Addressing) mode**

A new HDD accessing method to overcome the 528 Megabyte bottleneck. The number of cylinders, heads and sectors shown in setup may not be the number physically contained in the HDD.

During HDD accessing, the IDE controller will transform the logical address described by sector, head and cylinder number into its own physical address inside the HDD.

### **LARGE mode**

Some IDE HDDs contain more than 1024 cylinder without LBA support (in some cases, users do not want LBA). The Award BIOS provides another alternative to support these kindsof HDD.

BIOStricksDOS(or other OS) into divising the numberof cylinders is less than 1024by dividing it by 2. At the same time, the number of heads is multiplied by 2. A reverse transformation process will be made inside INT13h inorder to access theright HDD address.

If using Auto detect, the BIOS will automaticaly detect the IDE hard disk mode and set it as one of the three modes.

### **Remark**

To support LBA or LARGE mode of HDDs, there must be some softwares involved which are located in Award HDD Service Routine(INT13h).It may fail to access a HDD with LBA (LARGE) mode selected if you are running under an Operating System which replaces the whole INT 13h.

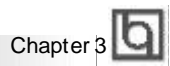

### **Video**

Set this field to the type of video display card installed in your system.

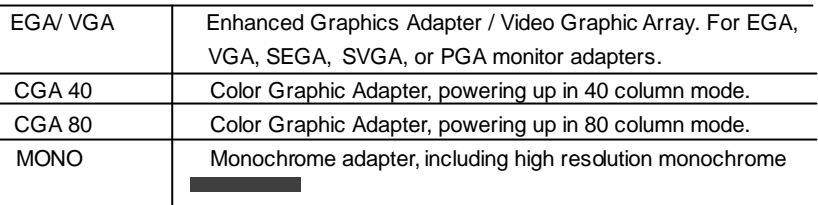

### **Halt On**

This category determines whether or not the computer will stop if an error is detected during powering up.

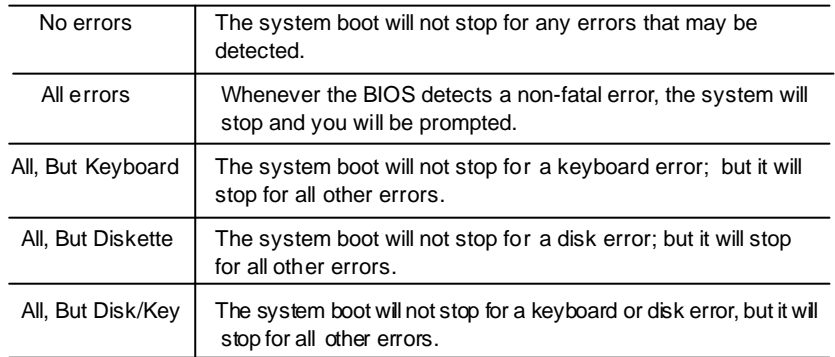

### **Memory**

This is aDisplay-Only Category, determined byPOST (Power On Self Test) of the BIOS.

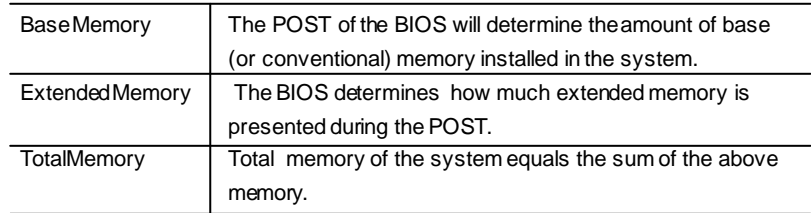

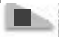

BIOSDescription

# **Advanced BIOS Features Setup**

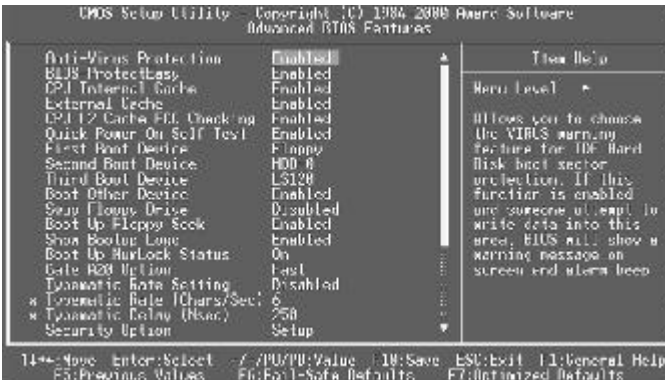

**The Co** 

Figure-3 Advanced BIOS Features Setup Menu

The following indicates the options for each item and describes their meaning.

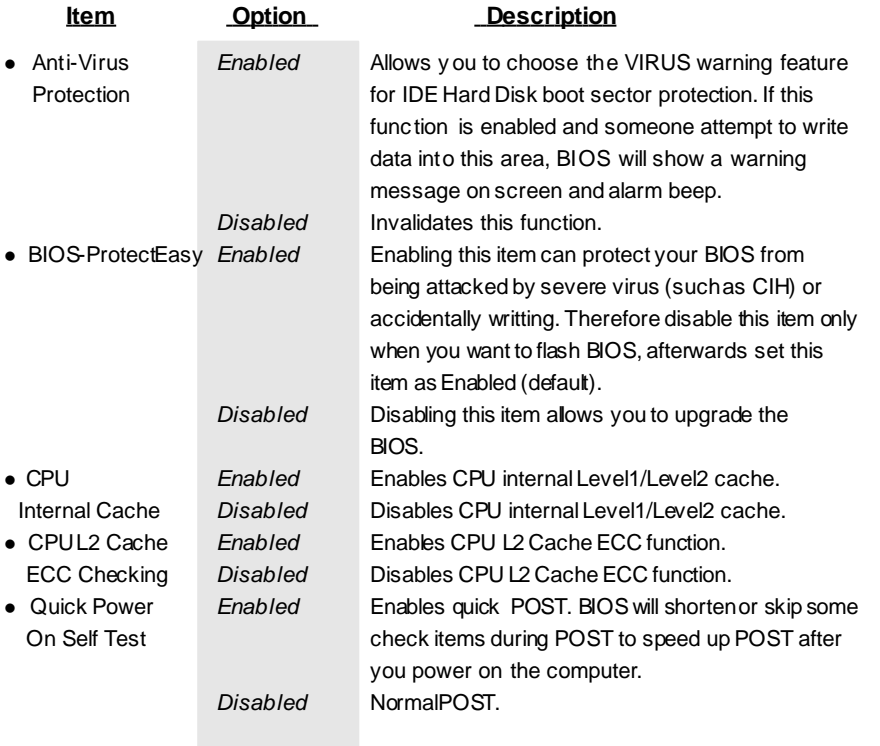

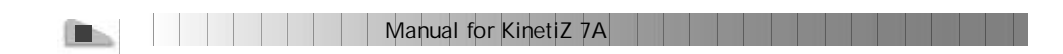

# Chapter 3

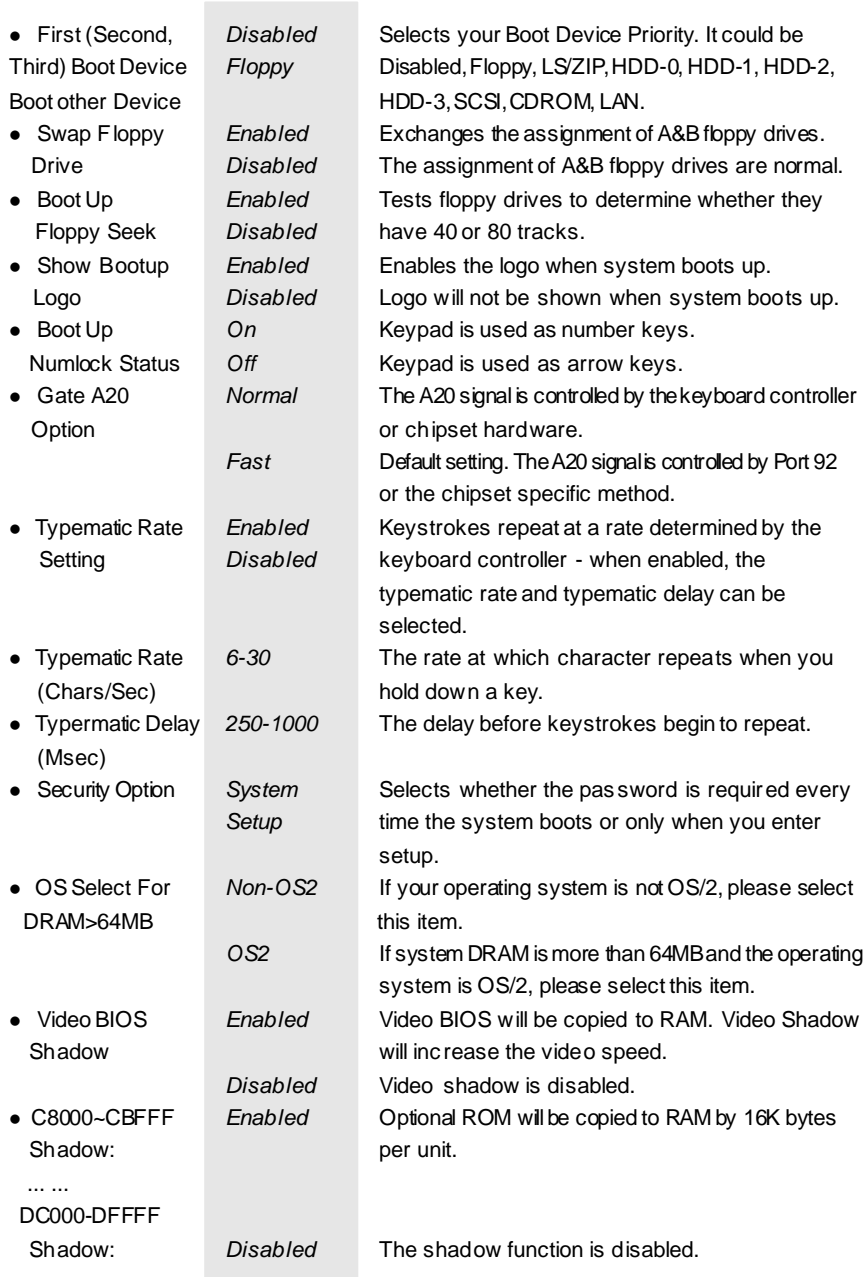

BIOSDescription

# **Advanced Chipset Features Setup**

| Equation: 101-1934 2008 Board Suffrance<br>DNOS Setur Hijlitz<br><b>Cleanord Gripsel Inclure:</b>                                                                                                    |                                                                                                    |  |                   |  |  |
|----------------------------------------------------------------------------------------------------|----------------------------------------------------------------------------------------------------|--|-------------------|--|--|
| <b>Back 3/1 Didll Liming</b>                                                                                                    | SHARK Marc                                                                                                    |  | <b>Liten Help</b> |  |  |
| Berk 2/3 MAH Tiwing.<br>Berk 4/5 MAN Timing<br>SUMMH Updle Length<br>Nomore Hold<br>P2C/C2P Concurrency<br>Fast R N Turn Fround<br>Sustan RTDS Cocharbla<br>Viceo HHH Cachcable<br>AGP Aberture Size<br>HEF-AN Rode<br>ACF Driving Control<br>a Not Heroing Calmer.<br>KC KIS_KI Select<br>Britain BSS<br>ISE Kayboard Support<br>Brillio Sound<br>Hethic Rodes<br>USL to PC Mrite outfor | SUVH 16ns<br>SDOPH Ifns<br>Huto:<br>Disabled<br>Enabled<br>Disabled.<br>Disablac<br>Disable:<br>m. V<br>Enabled<br><b>Huto</b><br>Ш<br><b>Hodiven</b> L.<br>Fu blad.<br>Diadolac<br>Rule -<br>links.<br><b>Enshired</b> |  | п<br>Menu Level   |  |  |
| 1.00 Move - Later Select - 07 /10/10/Value - 113 Save - LSC:⊿art - 11:General Felo<br>FS:Previous Walues - F6:Fail Safe Defaults - I<br>F7:Optimized Defaults                                                                                                    |                                                                                                    |  |                   |  |  |

Figure-4 Advanced Chipset Features Setup Menu

The following indicates the options for each item and describes their meaning.

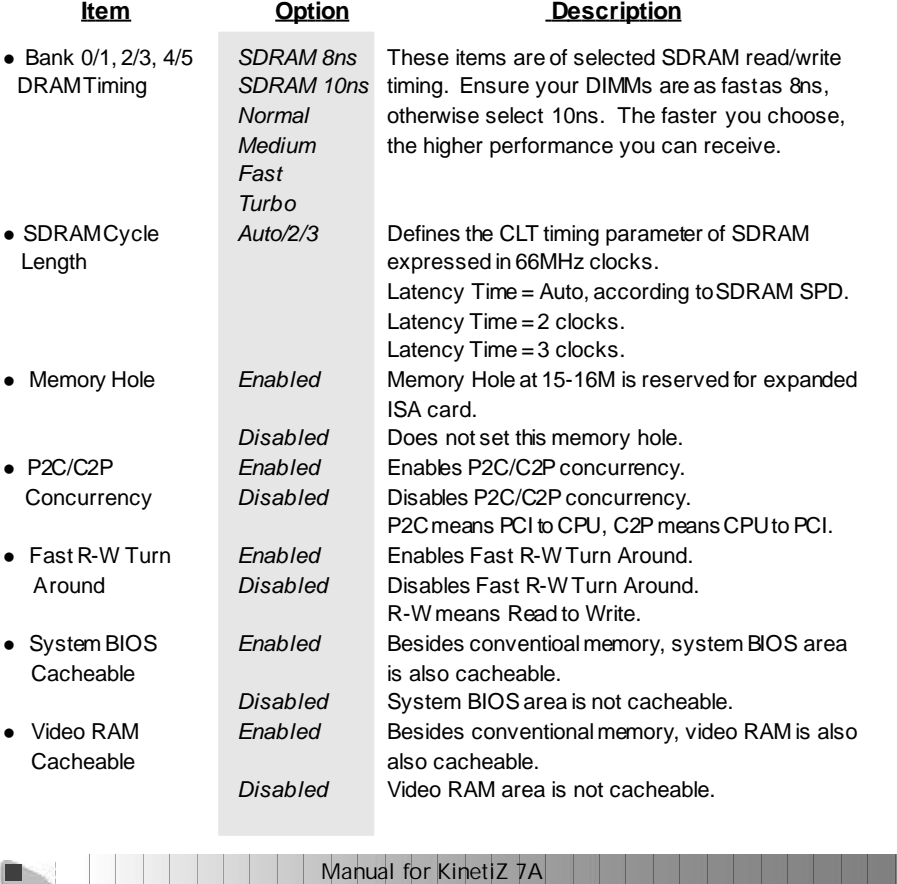

Chapter 3 | **Q** 

• AGP Aperture Size 4~256 Sets the effective size of the Graphics Aperture (MB) to be used in the particular GART Configuration. • AGP-4X Mode *Enabled* Supports 4X mode. *Disabled* Does not support 4X mode. • AGP Driving Control *Auto* The default setting is suggested. *manual* • AGP Driving Value 00 - FF Sets the AGP Driving Value when AGP Driving Control is set as manual. • K7 CLK\_CTL Select *Optimal* Default setting is recommended. *Default* • Onchip USB *Enabled* Enables the onchip USB controller. *Disabled* Disables the onchip USB controller. l USBKeyboard *Enabled* Legacy USBkeyboard support is enabled. Support *Disabled* Legacy USBkeyboard support is disabled. l Onchip Sound *Auto* Enables AC97 function. *Disabled* Disables AC97 function. l OnchipModem *Auto* Enables MC97 function. *Disabled* Disables MC97 function. l CPUto PCI Write *Enabled* EnablesCPU to PCI WriteBuffer. Buffer *Disabled* Disables CPU to PCI WriteBuffer. • PCIDynamic *Enabled* Enables PCI Dynamci Bursting. **Bursting** *Disabled* Disables PCI Dynamci Bursting. • PCI Master 0 WS *Enabled* Enables PCI Master 0 WS Write. Write *Disabled* Disables PCI Master0 WS Write. • PCI Delay **Enabled** Enables PCI Delay Transaction. Transaction *Disabled* Disables PCI DelayTransaction. l PCI#2 Access #1 *Enabled* EnablesPCI#2 Access #1 Retry. Retry *Disabled* Disables PCI#2Access #1Retry. l AGP Master 1 WS *Enabled* Enables AGP Master 1 WS Write. Write *Disabled* Disables AGP Master1 WS Write. • AGP Master 1 WS *Enabled* Enables AGP Master 1 WS Read. Read *Disabled* Disables AGP Master 1 WS Read. • Memory Parity/ECC *Enabled* Enables the Error Checking&Correction if ECC Check memory is used.

*Disabled* Disables the ECC function.

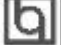

BIOSDescription

# **Integrated Peripherals**

п п

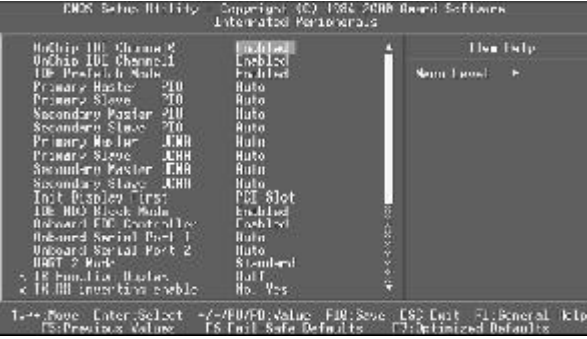

Figure-5Integrated Peripherals Menu

a a

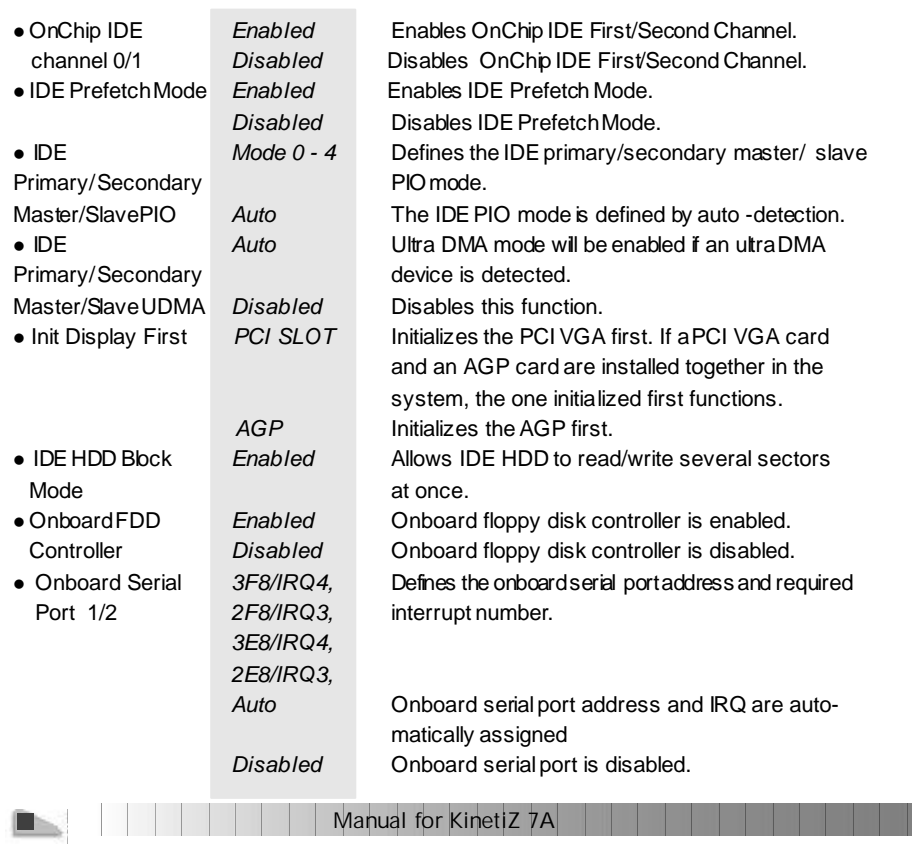

# Chapter 3

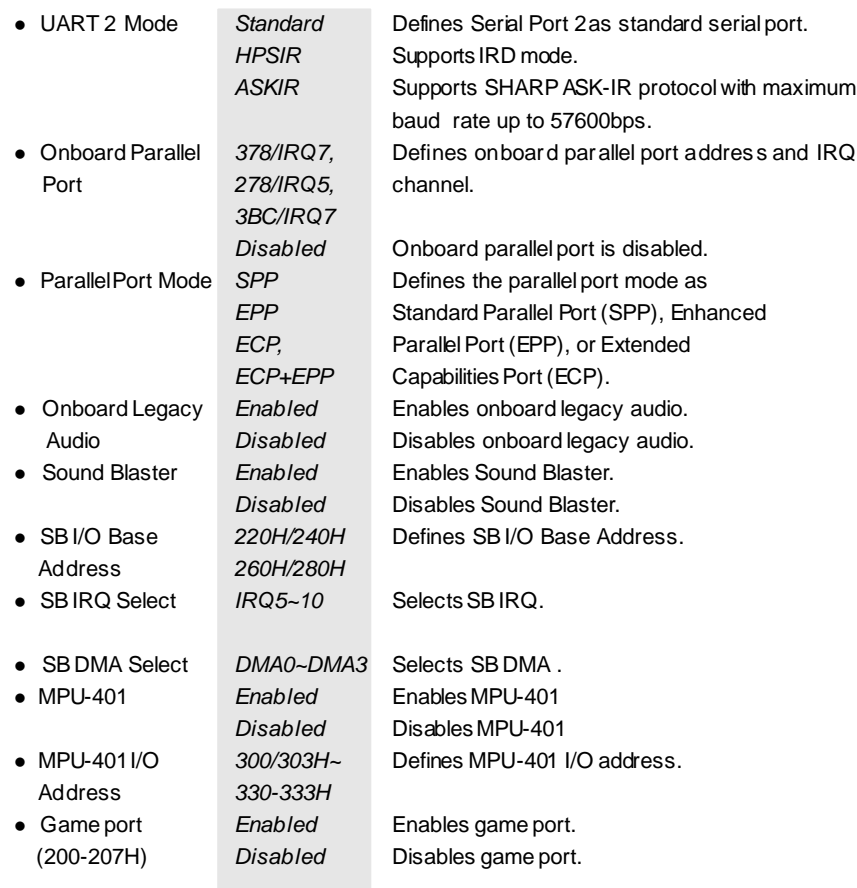

Manual for KinetiZ 7A

 $\mathbf{B}_{\mathbf{S}}$ 

BIOSDescription

**Power Management Setup**

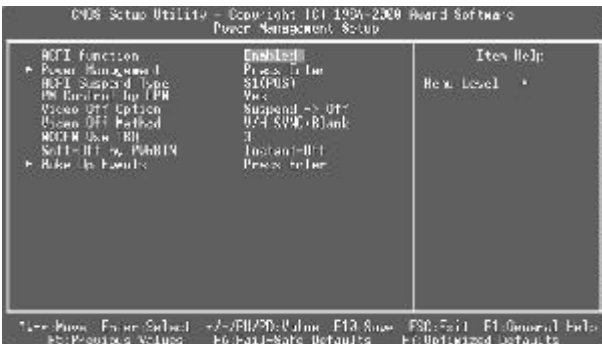

Figure-6 Power Management Setup Menu

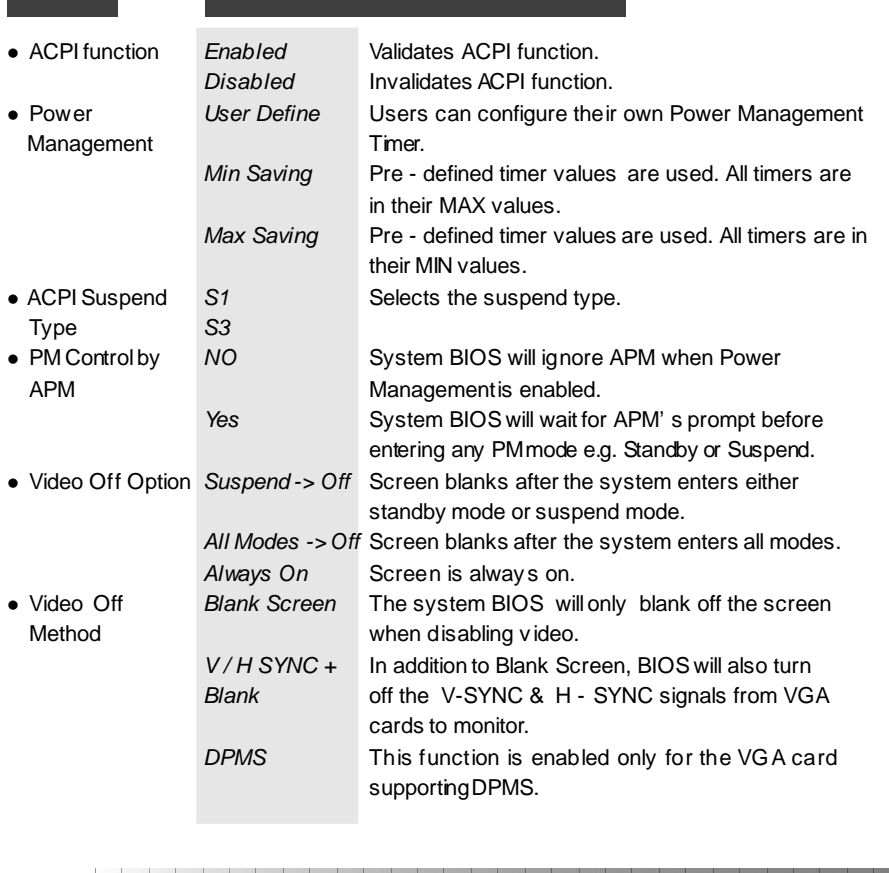

Chapter 3

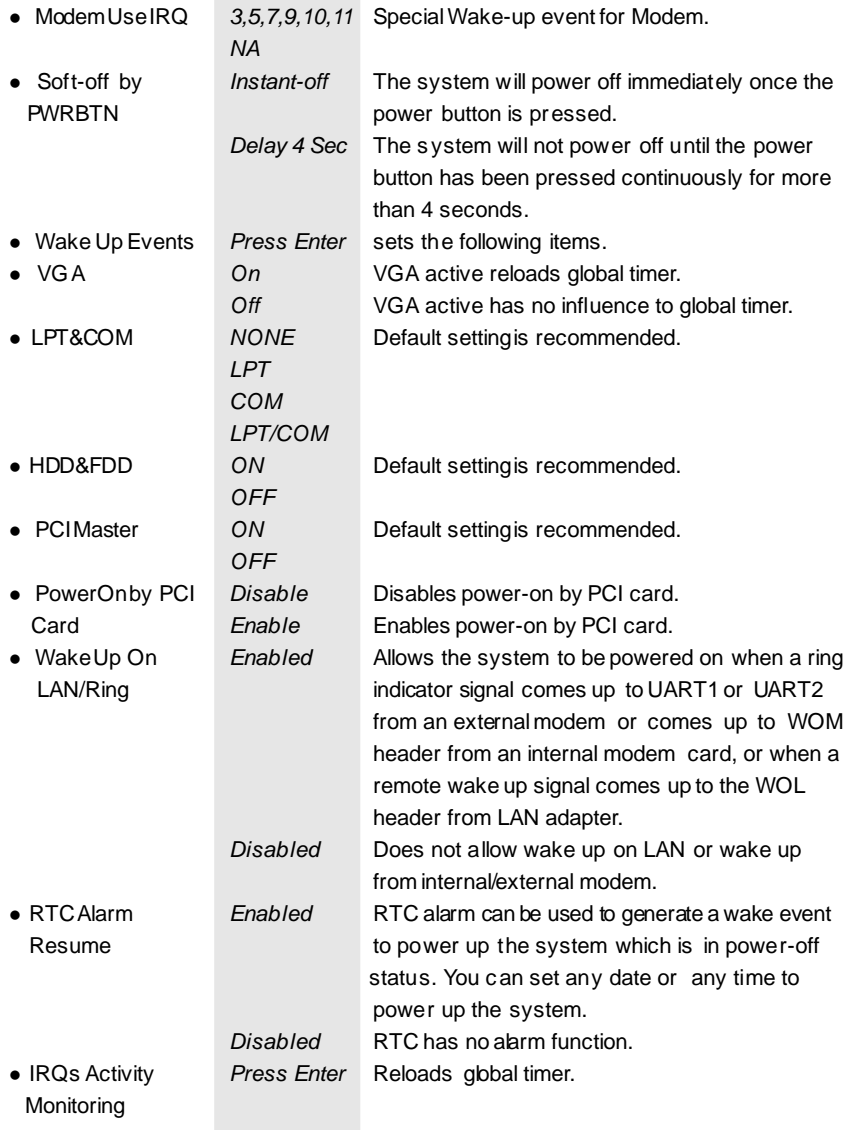

BIOSDescription

# **PnP/PCI Configurations Setup**

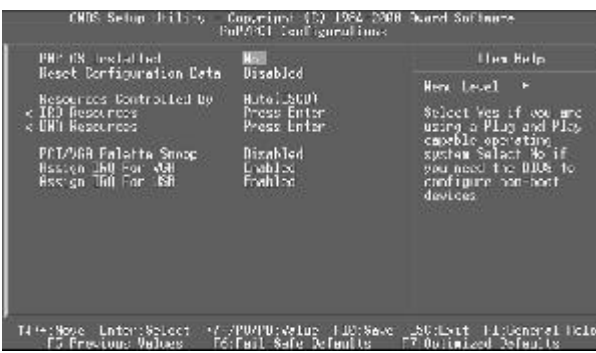

Figure-7 PnP/PCI Configurations Setup Menu

The following indicates the options for each item and describes their meaning.

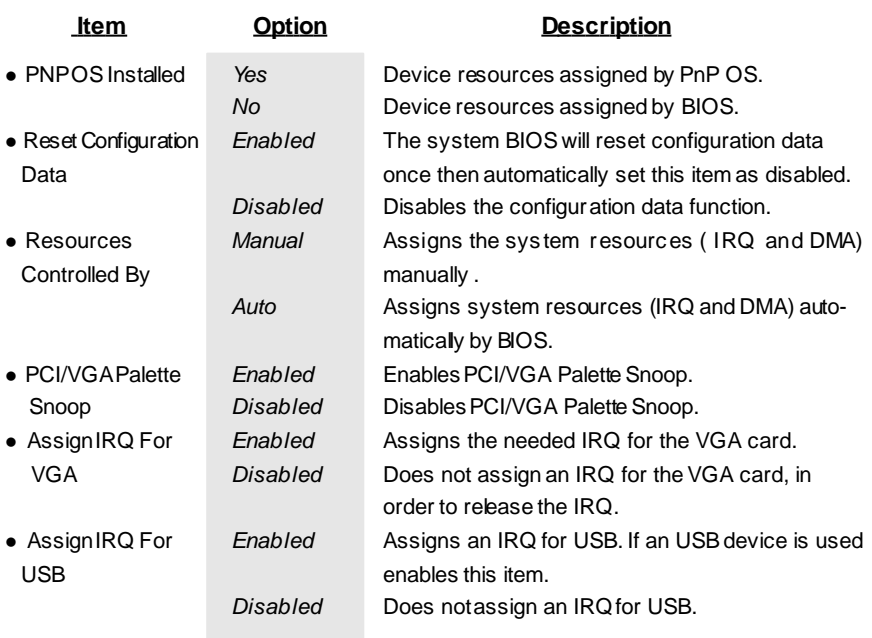

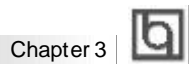

# **PC Health Status**

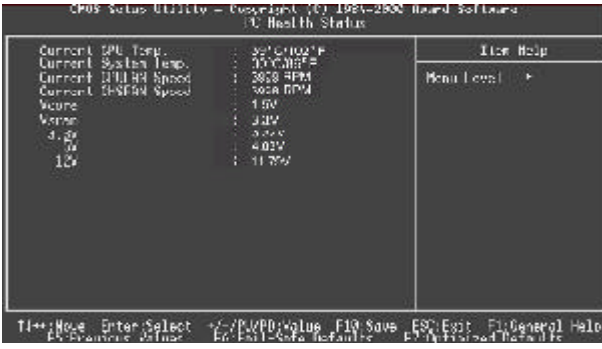

Figure-8 PC Health Status Menu

The following describes the meaning of each item.

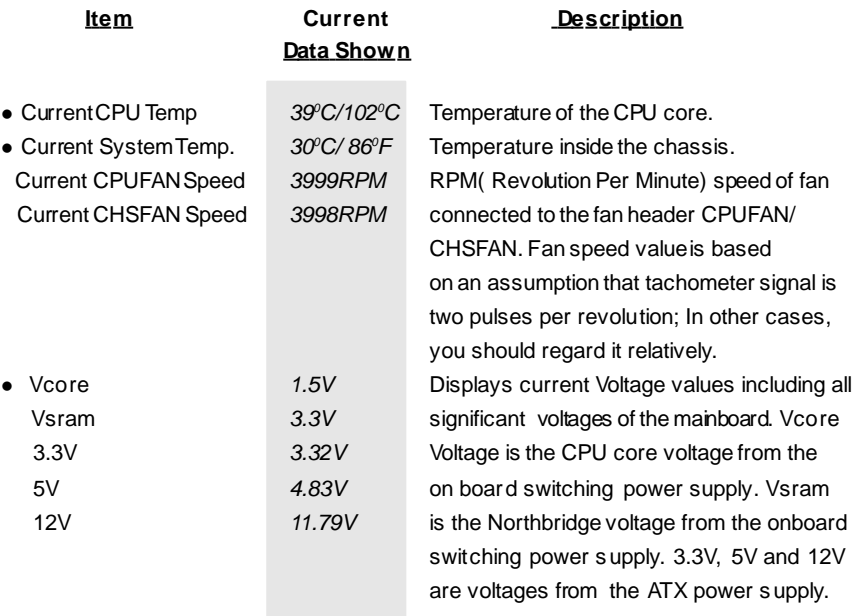

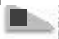

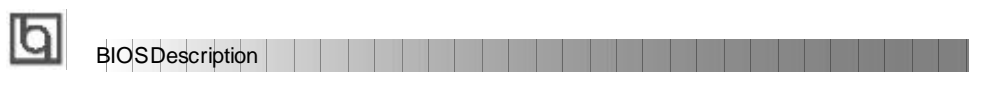

## **Frequency/Voltage Control**

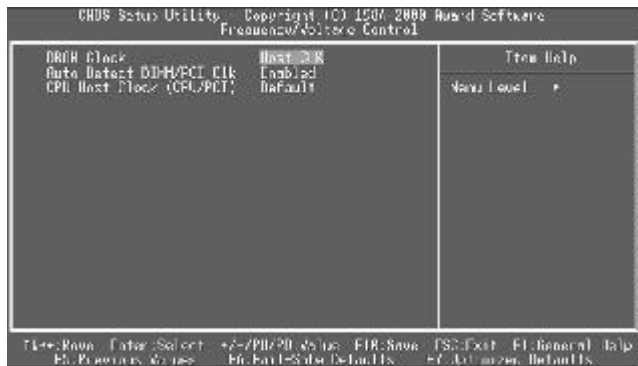

Figure-9 Frequency/Voltage Control Menu

The following indicates the options for each item and describes their meaning.

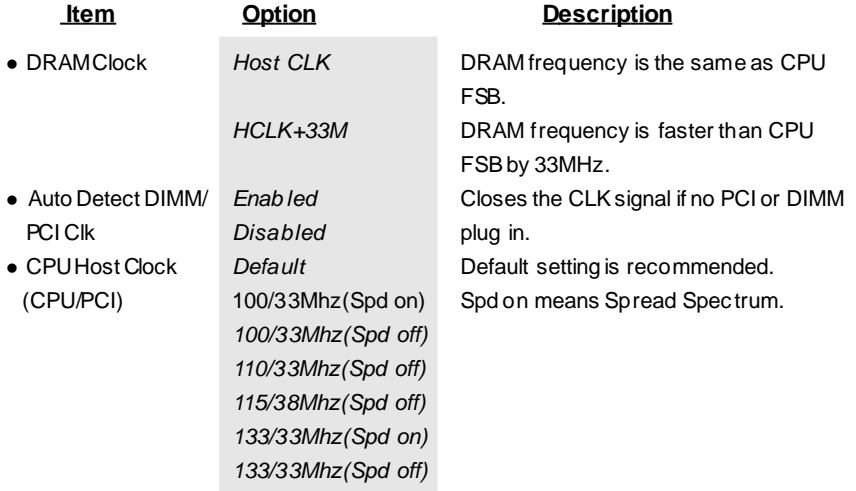

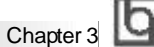

### **Set Supervisor/ User Password**

When this function is selected, the following message appears at the center of the screen to assist you in creating a password.

### *ENTER PASSWORD*

Type the password, up to eight characters, and press <Enter>. The password typed now will clear any previous ly entered password from CMOS memory. You will be asked to confirm the password. Type the password again and press <Enter>. You may also press <Esc> to abort the selection.

To disable password, just press <Enter> when you are prompted to enter password. A message will confirm the password being disabled. Once the password is disabled, the system will boot and you can enter BIOS Setup freely.

### *PASSWORD DISABLED*

If you have selected "System" in "Security Option" of "BIOS Features Setup" menu, you will be prompted for the password every time the system reboots or any time you try to enter BIOSSetup.

If you have selected "Setup" at "Security Option" from "BIOSFeatures Setup" menu, you willbe prompted for the password only when you enter BIOS Setup.

Supervisor Pas sword has higher priority than User Password. You can use Supervisor Password when booting the system or entering "CMOS Setup" to modify all settings. Also you can use User Password when booting the system or entering "CMOSSetup" but can not modify any setting if Supervisor Password is enabled.

### **Boot with BIOS defaults**

If you have made all the changes to CMOS values and the system can not boot with the CMOS values selected in setup, clear CMOS after power-down, then power on again. System will boot with BIOS default settings.

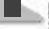

**BIOSDescription** 

 $\overline{\phantom{a}}$ 

-- This page is intentionally left blank --

<u> Harris Barris III a Ba</u>

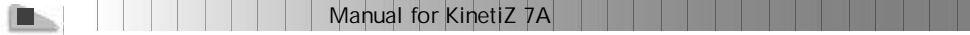

# Appendix | **Q**

# **Appendix A Appendix A QDI Driver CD 2000 QDI Driver CD 2000**

A QDI Driver CD 2000 is supplied with this mainboard. Insert CD 2000 that came with your mainboard into your CD-ROM drive to bring up the screen, click the options to install. The contents contained in it are showed as below:

### **1. Express Install**

It's recommended formost users that program will be installed with the most common options.

A. Chipset Driver B. MR AC 97 Audio Driver

### **2 Chipset Driver**

It's recommended for advanced users that you may choose the options you want to install chipset driver

ViA Chipset Drivers included in the directory \ChipDrv\Via .

### **3 OnBoard Device Driver**

It's recommended for advanced users that you may choose the options you want to install Audio driver

For Windows 98, click this option you can install the drivers for your Onboard sound. For Windows 2000, system will detect the sound device and install the drvers automatically.

### **2. Accessory**

The softwares contained in this directory are: A. DirectX 7.0 B. QDI ManageEasy C.PC-cillin

### **3. Brows e CD**

You could read all the contents contained in this CD, including Utility and Documents. The files included in **Utility** are:

A. Awdflash.exe B. Lf.exe

The files included in **Docum ents** are:

A. Adobe Acrobat Reader V3.0 - Ar32e301.exe

B. French Manual - AD5 FR.doc, ect.

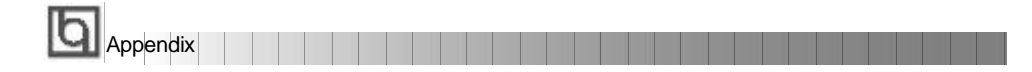

### **PC-cillin 98**

New viruses are appearing frequently; the chance of your PC being infected increases; antivirus softwares are becoming a must. PC-cillin 98 offers you full-time active virus protection as well as manual scans, plus virus clean capability. Keeping up to date on the latest threats and updating significant files are crucial in keeping antivirus software effective. PC-cillin 98 provides Free Virus Pattern File Updates from the Trend Micro Website:

http://www.trend.com/download/pattern.htm or http://www.antivirus.com/download/pattern.htm.

#### **QDI ManageEasy V2.0**

It is well known that guaranteeing the computer's security and reliability is essential. Especially today, effectively managing and monitoring the computer's hardware is even more important; because processing and exchanging critical data through computer and network are happening everyday.

Moving with the computer's development, the system of the computer will become more and more complex; at the same time, the control computer' s hardware will be strengthened. Today, it is possibleto monitor and manage your complex hardware from Windows 9X and Windows NT. QDI ManageEasy is a system tool, a bridge between the complex hardware and OS, used to ac cess hardware status and to execute control func tions. It supports stronger functions for Windows 9X and Windows NT. These functions enables you to view more than one hundred of the bas ic information about the system and monitor some key reference data concerning computer health in real time. QDI ManageEasy also helps you to useremote access and control computers in yourlocalarea network. With QDI ManageEasy, you can improve your management level.

# Appendix **Q**

# **Appendix B. Appendix B. Boot Logo Boot Logo**

When you power on or reset your system, the picture shown below will be displayed on the sc reen.

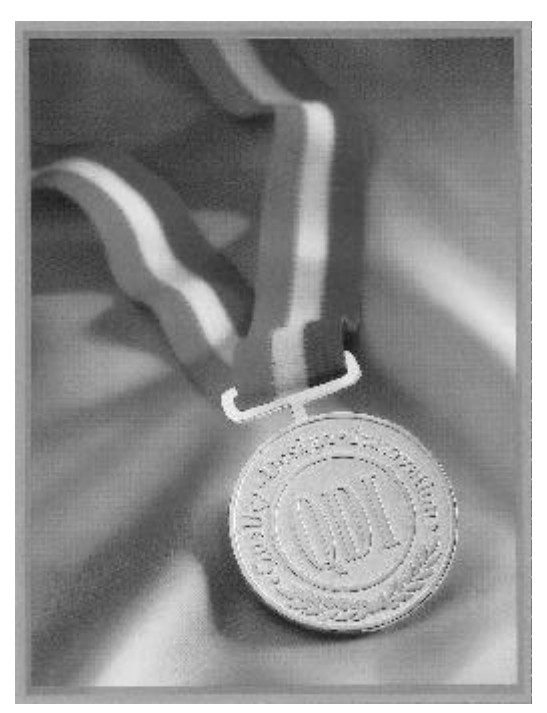

If you press <**Esc**>, it switches to the booting message screen. Otherwise, it enters operating system directly. You can use "**cblogo.exe**" (included on the QDI Mainboard Utility CD) to replace it by any other logo which you prefer. Regarding the method of us ing cblogo.exe utility, please refer to it's online help. If you don't prefer the logo displayed on the screen during boot up, set the "Show Bootup Logo" option as Disabled in the "BIOS FEATURESSETUP" sectionof the BIOS.

**\* We reserve the right of modifying the default full-logo of QDI without further notification.**

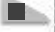

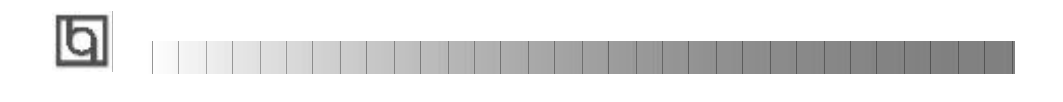

-- This page is intentionally left blank --

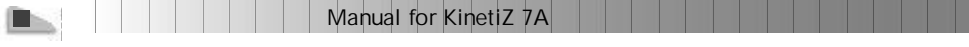

## **RecoveryEasy**

### **Introduction:**

RecoveryEasy<sup>™</sup>, the latest QDI innovation, is able to protect the system from being destroyed, by creating a so-called "mirror partition" for a current hard disk partition and backuping all the data to the mirror area. This ideal utility provides disk partition, disk data backup/recovery, CMOS settings backup/recovery andmulti-boot functions.RecoveryEasy is also able to prevent the system from being attacked by different kinds of boot virus or other severe virus such as CIH. In case the system is ruined either by mistake or virus, the system can be recovered from the mirror partition. It applies the build-in BIOS technology that does not occupy either the hard disk space orthe systemmemory. It's the best choice for both corporations and PC users.

### **Operation Process:**

There are two hotkeys – Ctrl+Bksp and F12 for RecoveryEas y to enter "Partition" and "Recovery" user interfaces accordingly during BIOS booting up. If two or more hard disks are installed, use F5 key to choose the hard disk.

### **1. Partition Interface (see figure-1)**

Users can create and delete partitions/mirror partitions, activate partitions, and uninstall RecoveryEasy in Partition User Interface.

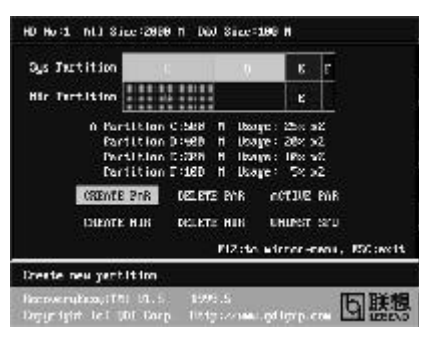

figure-1 Partition Interface

### **1.0 Install RecoveryEasy for the first time**

a. The utility checks the previous disk partition at first, and displays the status of the first four partitions. If there are more than four disk partitions, userswill be asked to delete the redundant disk partitions, since only four partitions that can be activated are allowed to exist. However, if there' re only four or fewer partitions, users can follow the system prompt and choose to install RecoveryEasy based on the previous disk partitions. In this way, the original extension partitions will be changed to normal ones, and probably the sequence of the partitions will be changed also, but the contents contained in each partition will remain the same.

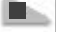

# RecoveryEasy

- b. If choosing to install Recovery Easy on an absolutely clear disk, the utility will delete all the previous partitions.
- c. The password is set as default setting "qdiqdi" after installing RecoveryEasy.

### **1.1 CREATE PAR**

**Function :** Creates a new partition.

**Limitation:** When no disk space remains or 4 partitions already exist, this button is disabled.

### **Steps** : After pressing the "CREATE PAR" button.

- a. The system will prompt whether users want to create a mirror partition for it or not.
- b. If answering "Y", input the new partition size in Megabyte. Notice that the maximum partition size that can be assigned is half of the left disk space, which is also displayed in the status line. Another half is for the mirror partition. If answering "N", the whole disk space left can be assigned. See figure-2.

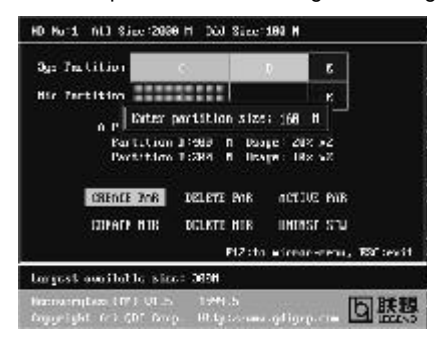

figure-2 Create Partition

### **Note:**

- a. The system will prompt "Insert system floppy, then reset" when the first partition on the first hard disk is created.
- b. After using DOS6.xxboot disk to format C partition, the system should be reset in order to access the partition.
- c. InWindows system 1,048,576 bytes equal 1 Megabyte, while in RecoveryEasy 1,000,000 bytes equal 1 Megabyte, therefore a smaller size will be displayed in Windows system compared with the size displayed in RecoveryEasy.

### **1.2 DELETE PAR**

**Function** : Deletes the last partition and its mirror partition.

**Limitation:** When no partition exists, this button is disabled.

**Steps** : After choosing this function, only the final partition can be deleted in order to keep the continuous disk space. If the warning message is confirmed, the partition will be deleted. By pressing "N" or "ESC" key, the system quits.

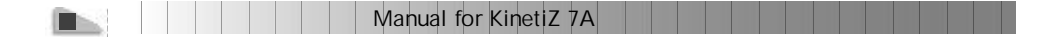

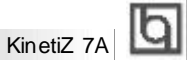

### **1.3 ACTIVE PAR**

**Function** : Implements multi-boot function by activating one of the partitions.

**Limitation :** When no partition exists, this button is disabled.

- **Steps** : If there' re two or more partitions, choose one of them by pressing F5 key.
- **Note** : After setting active partition, a letter "A" will be shown in front of this partition.

### **1.4 CREATE MIR**

**Function :** Adds mirror partition for the disk partition that has no mirror.

- **Limitation :** This function should be performed by order, for example, from partition
	- 1 to 4. If no disk space remains or the last partition has its mirror partition already, this button is disabled.

**Steps :** After pressing the "CREATE MIR" button, use F5 key to choose the partition to create mirror. The partition of which the size is bigger than the left disk space will be ignored.

### **1.5 DELETE MIR**

**Function :** Deletes the mirror partition.

**Limitation :** If there is no mirror partition, this button is disabled. This function should be performed in reverse order, for example, from partition 4 to 1.

**Steps :** After pressing the "DELETE MIR" button, only the final mirror partitioncan be deleted in order to keep the continuous disk space. If the warning message is confirmed, the mirror partition will be deleted. By pressing "N" or "ESC" key, the system quits.

### **1.6 UNINST SFW**

**Function** : Uninstall Recovery Easy.

### **Limitation :**None.

- **Steps :** After pressing the "UNINST SFW" button and the warning message is confirmed, RecoveryEasy will be uninstalled. By answering "N", the system quits.
- **Note :** After RecoveryEasy is uninstalled, all the mirror areas have been disconnected with the relate partitions. If no partition is deleted or changed in size, or no other partition is created, users have chance to "Recoverexisting RecoveryEasy settings" when next time entering RecoveryEasy partition interface, meanwhile the password will be set as default setting "qdiqdi".

### **1.7 OTHERS**

- **F12 :** Switches to Recovery User Interface.
- **ESC :** Exits from the Partition User Interface. If users made some mistakes, for example, wrongly delete a partition, do not press the "ESC" key, press the reset button on your system at once, in this way users can save their system.

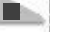

# RecoveryEasy

#### **F5:**

- a. When two or more than two hard disks are installed on the system, use F5 key to choose the hard disk. Every time users use F5 key to switch the hard disk, the operation result for the previous hard disk is saved. When processing a certain hard disk, F5 key can be used to choose the partition.
- b. In addition, when two or more than two hard disks are installed, the sign of partitions will be changed from C, D, E, F to 1, 2, 3, 4 accordingly.

### **2. Recovery Interface (see figure-3)**

Users can backup the partition to its mirror area, and recover the partition from its mirror area from Recovery User Interface. This interface also provides users with CMOS settings backup or recovery, and changing password functions.

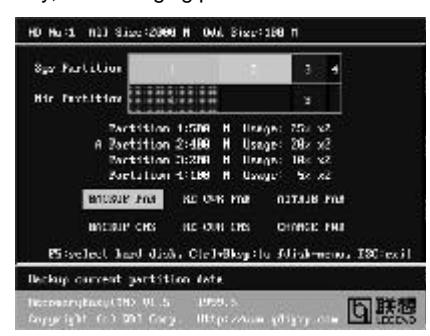

figure-3 Recovery User Interface

### **2.1 BACKUP PAR**

**Function** : Backups the content of the partition to its mirror area. **Limitation :** If no mirror partition exists, this button is disabled. **Steps:**

- a. Use F5 key to choose the partition with mirror area existed.
- b. If the partition chosen has been backuped before, a warning message will be shown, and the time when last backup was done will be displayed in the status line. After confirming the warning message, the system performs the backup. By pressing "N" or "ESC" key,the system quits.

### **2.2 RE-CVR PAR**

**Function** : Recovers the content from the mirror area to the relate partition.

Limitation : If users didn't backup any partitions before, this button is disabled.

### **Steps:**

- a. Use F5 key to choose the backuped partition.
- b. The time when the latest backup was done will be displayed in the status line. After confirming the warning message, the system performs the content recovery. By pressing"N" or "ESC" key, the system quits.

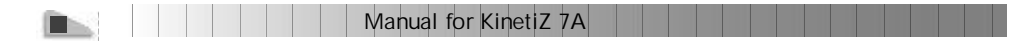

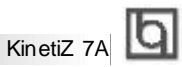

### **Note:**

a. During the process of partition backup or recovery, a guage will be shown as below, the backup or recovery speed is about 4-5Mbyte/s. See figure-4.

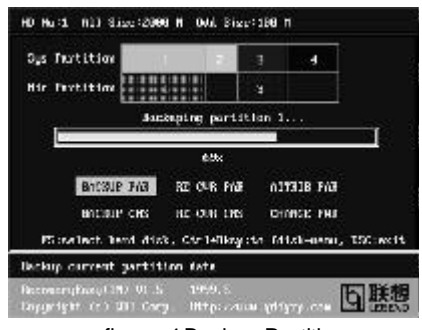

figure-4 Backup Partition

b. If a disk I/O error occurs during the process of partition backup or recovery, this means there's physical damage on the hard disk, however users can ignore it and continue the process.

### **2.3 ATTRIB PAR**

**Function :** Allows users to modify the properties of the partition (eg. FAT16 -> FAT32) after entering OS.

### **Limitation :**None.

**Steps :** After pressing this button, turn on/off the switch.

### **Note:**

- a. The switch resets to the default setting "disable" every time the system reboots.
- b. In order to implement this function, users need to enable the switch when ins talling the OS or modifying the partition properties. Please note: Do not create or delete partitions or change the partition size when modifying the partition properties.

### **2.4 BACKUP CMS**

**Function :** Backupsall CMOSsettings.

**Limitation :**None.

**Steps** : After choosing this function, the current CMOS settings will be saved.

### **2.5 RE-CVR CMS**

**Function :** Recovers all CMOSsettings.

### **Limitation :**None.

- **Steps** : After choosing this function, the latest backup of the CMOS settings will be recovered. The system needs reboot in order to validate the new CMOS settings.
- **Note :** If users have never backuped the CMOS settings, a wrong message will be shown after choosing this function.

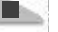

### **2.6 CHANGE PWD**

RecoveryEasy

**Function :** Changes the password to enter RecoveryEasy Partition or Recovery User Interface.

#### **Limitation:**None.

**Steps :** Follow the system prompt, input the password no more than 6 characters twice. To delete the password, follow the system prompt and press the "Enter" key twice.

#### **Note:**

- a. The password should be no more than 6 characters, only digital and alphabetic letters are valid.
- b. Once the password is enabled, users will be asked to input the password every time they try to enter the RecoveryEasy user interfaces, and up to 3 times try is permitted.

### **2.7 Others**

**Ctrl+Bksp :** Switches to Partition User Interface.

- **ESC** : Exits from the Partition User Interface.
- **F5 :** When two or more than two hard disks are installed on the system, use F5 key to choose the hard disk. When processing a certain hard disk, F5 key can be used to choose the partition.

### **FAQ:**

**1. What does RecoveryEasy do?**

RecoveryEasy creates a so-called "mirror partition" with same size for the hard disk partition on the samehard disk, and then completely backups all the data sector by sector to the mirror area. This mirror partition is reserved to OS. When the OS ruins either by mistakes or virus, users can recover the partition from its mirror.

### **2. Does RecoveryEasy occupy the system resources?**

Although some hard disk data protection applications can automatically protect the disk data in runtime, it lowers the system performance. Unlike these applications, RecoveryEasy need users to backup or restore datamanually when needed, but it DOES NOT lower the system performance when the system is running. It does not occupy either hard disk space or system memory, additional floppy disk or ISA/PCI cards are unnecessary.

### **3. RecoveryEasy utilizes Build-in BIOS skill, what is build-in BIOS?** RecoveryEasy build-in BIOS means all functions of RecoveryEasy including creating partition, backuping and restoring partition are built in BIOS. Users just need to down load the latest BIOS from our Website (http://www.qdigrp.com) when wanting to

upgrade (It's free!).

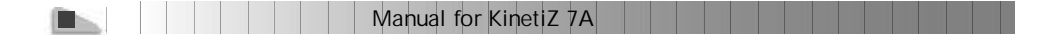

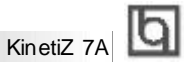

### **4. Are there any hard disk limitations of RecoveryEasy?**

RecoveryEasy supports all kinds of current IDE hard disks and has no limitation on the hard disk capacity. RecoveryEasy can not provide its function for some special hard disk types such as SCSI, but it will not affect their usage.

### **5. Are there any OS limitations of RecoveryEasy?**

RecoveryEasy supports current operating systems such as DOS, Windows 95/98. However in Windows NT, Windows 2000, Unix and OS2 systems, users should notice that the disk tools bundled in the OS could change the mirror partition. On the other hand, since users can create partition with RecoveryEasy, it is unnecessary to use other disk tools.

### **6. Why does the system halt when HDD access mode is changed (eg. LBA- >LARGE)?**

This is a way to protect the system from the errors of data accessing caused by changing HDD access mode. When RecoveryEasy detects such things,the system will be locked, users could reboot the system and set the HDD access mode as the original one in BIOS SETUP.

### **7. Why does the remainder size plus partitions size not match the total size shown in RecoveryEasy sometimes?** When the location of partitions is not continuous, the above problem exists.

## **8. Are there any other disk partition tools that can modify the partition table made by RecoveryEasy?**

RecoveryEasy provides a write-protect function, so the disk tools such as Fdisk, Partition Magic, BootMenu, SmartDisk and BootStar can not modify the partition table created by RecoveryEasy. Some of the applications even terminate during operation. However the disk tools bundled in the OS such as Windows NT, Windows 2000, Unix and OS2 could change the mirror partition.

### **9. Why does it happen that a prompt "** *installation can not continue"* **pops up when installing Windows98 or a yellow exclamation mark shown beside IDEdevice in system properties?**

During Windows 98 installation, the installation program will write to MBR (Master Boot Record) which is protec ted by RecoveryEasy, therefore the installation will be terminated. To avoid this problem, a "ATTRIB PAR" button is provided in Recovery User Interface. Enable this switch before installing Windows 98, then the installation will be successfully completed. In order to remove the yellow question mark before IDE devices in Device Manager, enable this switch once more after system reboot.

**10. Why does the converting of FAT16->FAT32 in PQ Magic go wrong?** MBR will be accessed when converting FAT16 to FAT32 with PQ Magic, which is protected by RecoveryEasy, therefore the conversion will be invalidate. Enabling the "ATTRIB PAR" switch from Recovery User Interface

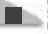

# RecoveryEasy

before converting can avoid this problem. It's the same situation as "FAT32 Converter" provided in Windows98.

**11. What if partitions be wrongly deleted in RecoveryEasy?** If users delete a partition in RecoveryEasy by mistake, they can save it by pressing the Reset button on their system at once.Do not press the "ESC" key to quit RecoveryEasy, this will save the change. Do not try to create the partition again, since creating partition will clear all the content of the partition.

### **12. What is multi-boot?**

RecoveryEasy can implement the multi-boot function by activating different partition. For example on the hard disk, partition C contains DOS, partition D contains Windows 95 version, partition E contains Windows 98 version, when activating partition C in RecoveryEasy, the system entersDOS, when activating partition E, the system enters Windows 98 version. At the same time, the sequence of the partitions is adjusted accordingly, partition E becomes C:, partition C becomes D: and partition D becomes E:. This function is the same as that of fdisk .exe, but the system needs reboot in order to make the change validate for fdisk.exe.

**13. What if computer accidentally power off when backuping (recovering)?** The partition should be completely backuped or recovered. If the computer accidentally powers off, the partition should be backuped or recovered once again.

### **14. What if users lose the password?**

To make sure the security, the password is saved in the hard disk. **It's very important for users to remember the password.** If forgetting the password, contact us, clearing CMOS is useless.

### **15. Does RecoveryEasy protect hard disk against CIH?**

RecoveryEasy can strongly protect the hard disk from boot-virus, as well as the attack of CIH. If the system is attackedby CIH, RecoveryEasy will automatically recover the MBR and each partition boot record before system boots up, and try to recover the FAT. In this way the system can basically boot up, then users can use some anti-virus application to kill the virus. However this depends on how CIH virus affects the system. CIH normally outbreaks on 26<sup>th</sup> every month, if the system cannot boot up that day, power off the computer instantly, and use the second safe way to recover the system, that is, recover the partition from its mirror area from Recovery User Interface. Remember to create a mirror partition and backup before virus attacks the system.

### **Item Checklist**

Completely check your package. If you discover damaged or missing items, contact your retailer.

- ☑ KinetiZ 7A mainboard
- ☑ QDIDriver CD 2000
- I/O shield
- $\Box$  1 IDE ribbon cable
- $\boxtimes$ 1 floppy ribbon cable
- $\boxtimes$ 1 10-pin ribbon cable with bracket for USB3 and USB4(manufacturing option)
- User'smanual

### **Notice**

The information in thisdocument is subject to change in order to improve reliability, design, or function without prior notice and does not represent a commitment on the part of this company. In no event will we be liable for direct, indirect, special, incidental, or consequential damages arising out of the use or the possibility of such damages.

All trademarks are the property of their respective owners.

If you need any further information, please visit our web-site: "www.qdigrp.com".

# **Board Layout of Board Layout of KinetiZ7A V1.0 KinetiZ7A V1.0**

**P/N: 430-01020-001-00 Manual for KinetiZ 7A Ver 1.0**